برنامج مرحبا بالعالم

قم اوال باضافة زر

انشاء اداة - انشاء زر

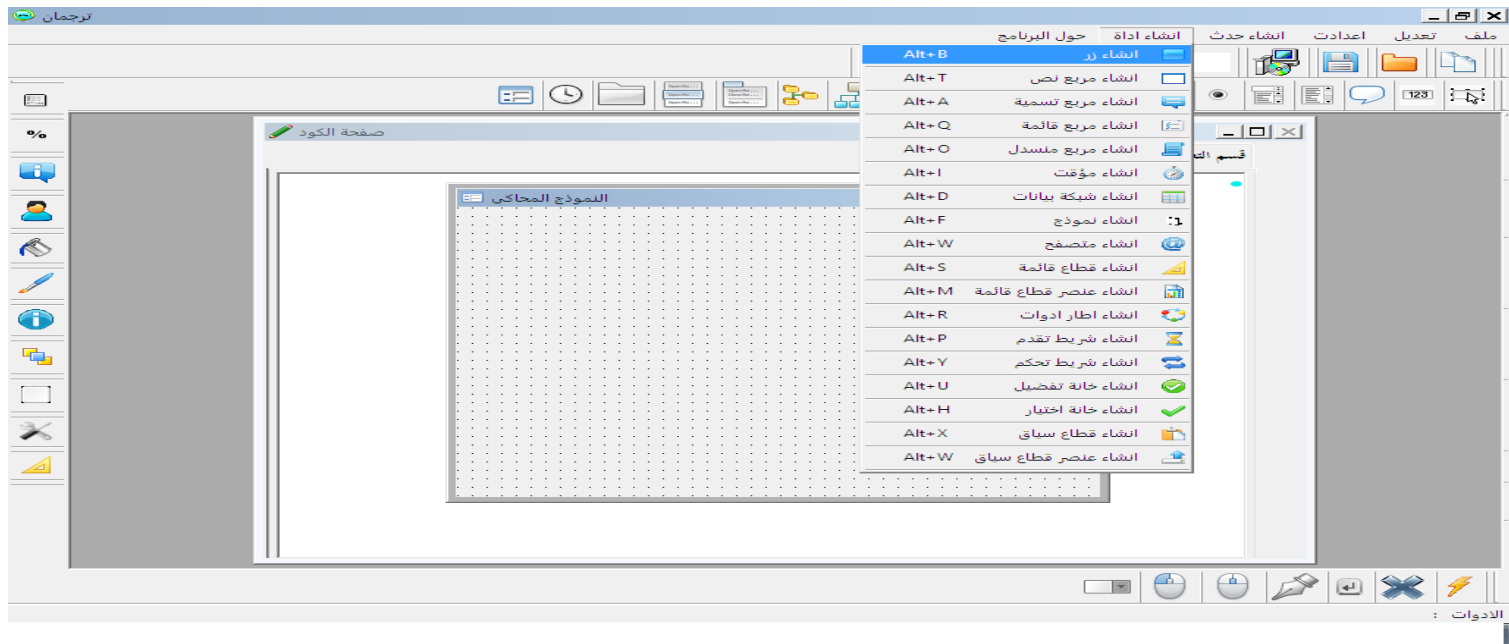

ستجد الزر قد تم اضافته الى النموذج المحاكى

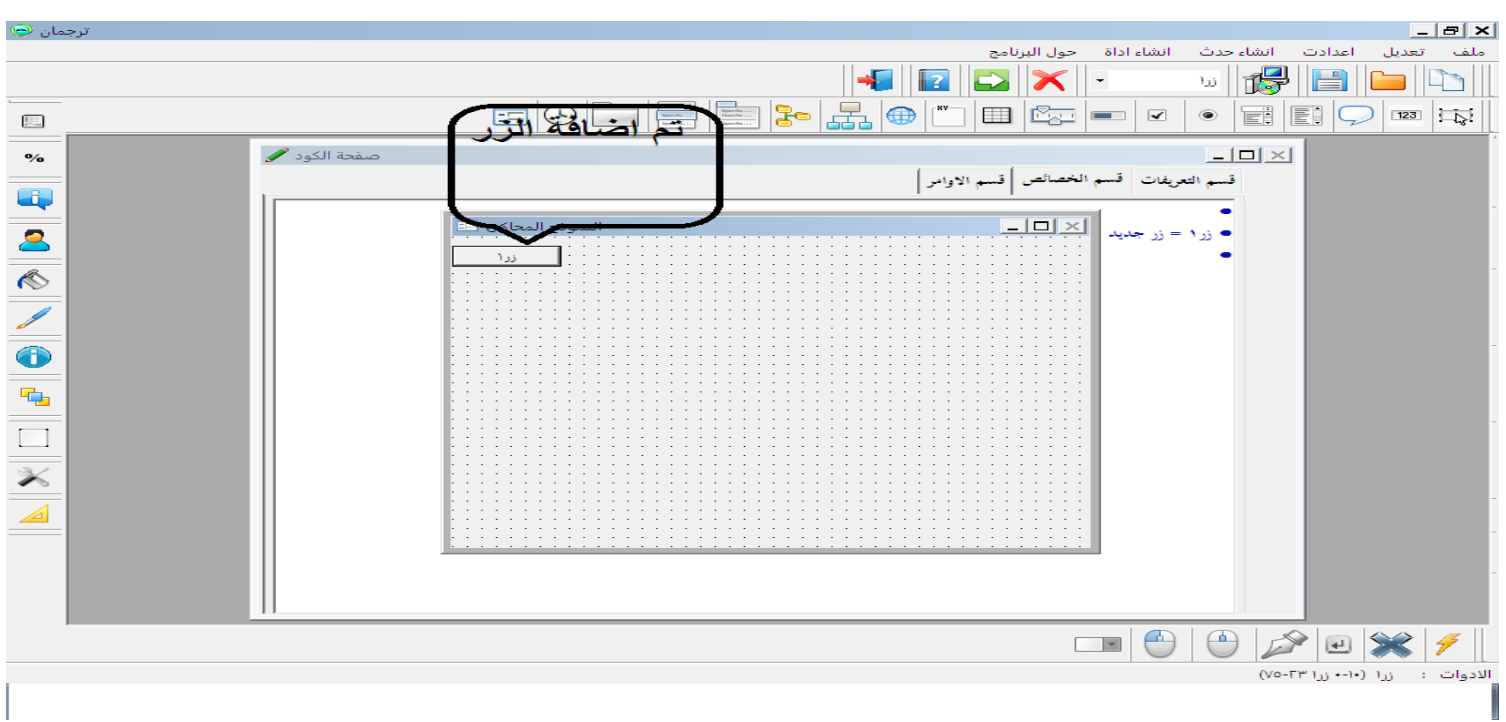

قم بالتركيز على الزر بالمؤشر

قم بتغير اسم الزر و ذلك بالضغط على ايكونة عنوان االداة على شريط خصائص الداوات على اليسار

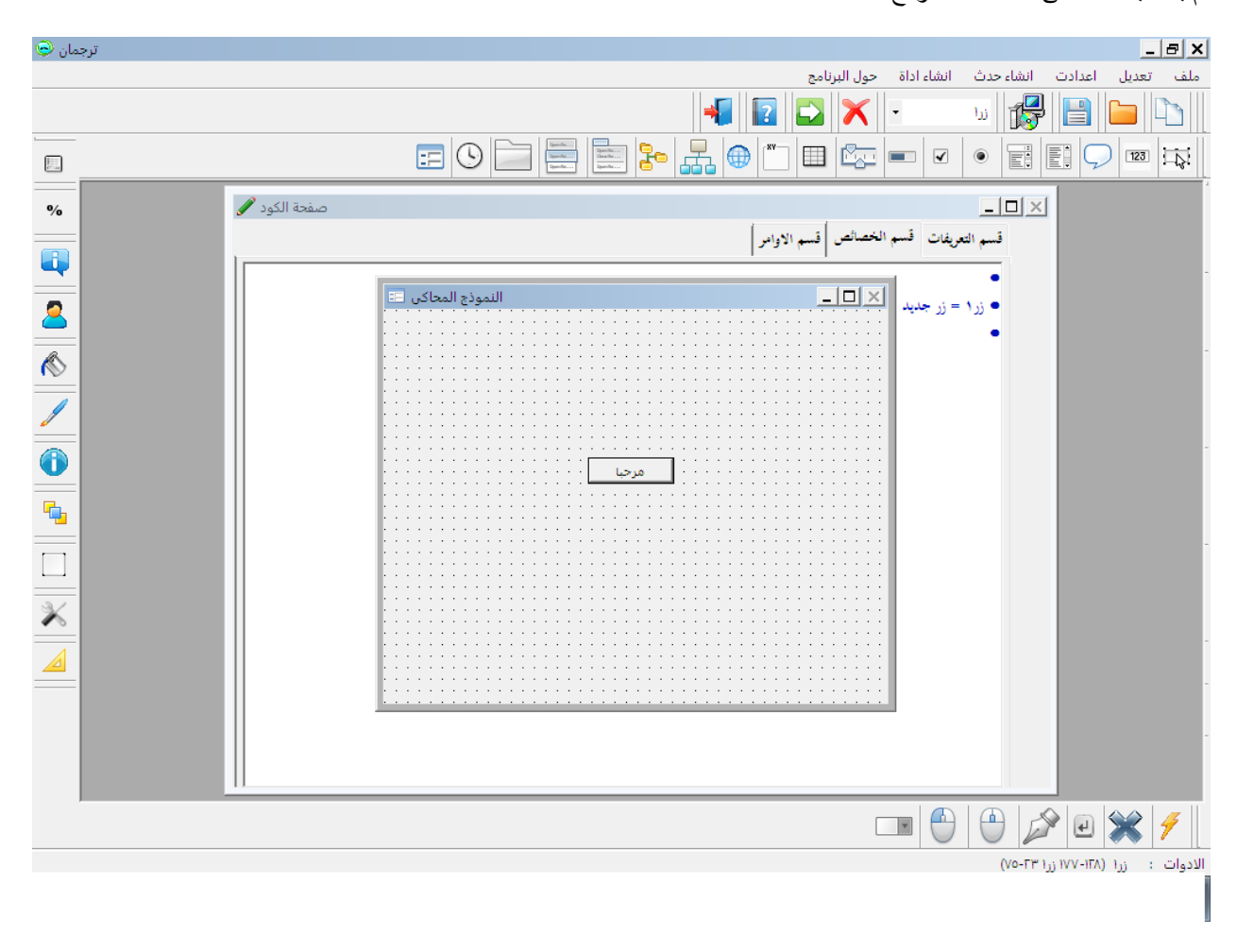

قم بسحب االداة الى منتصف النموذج

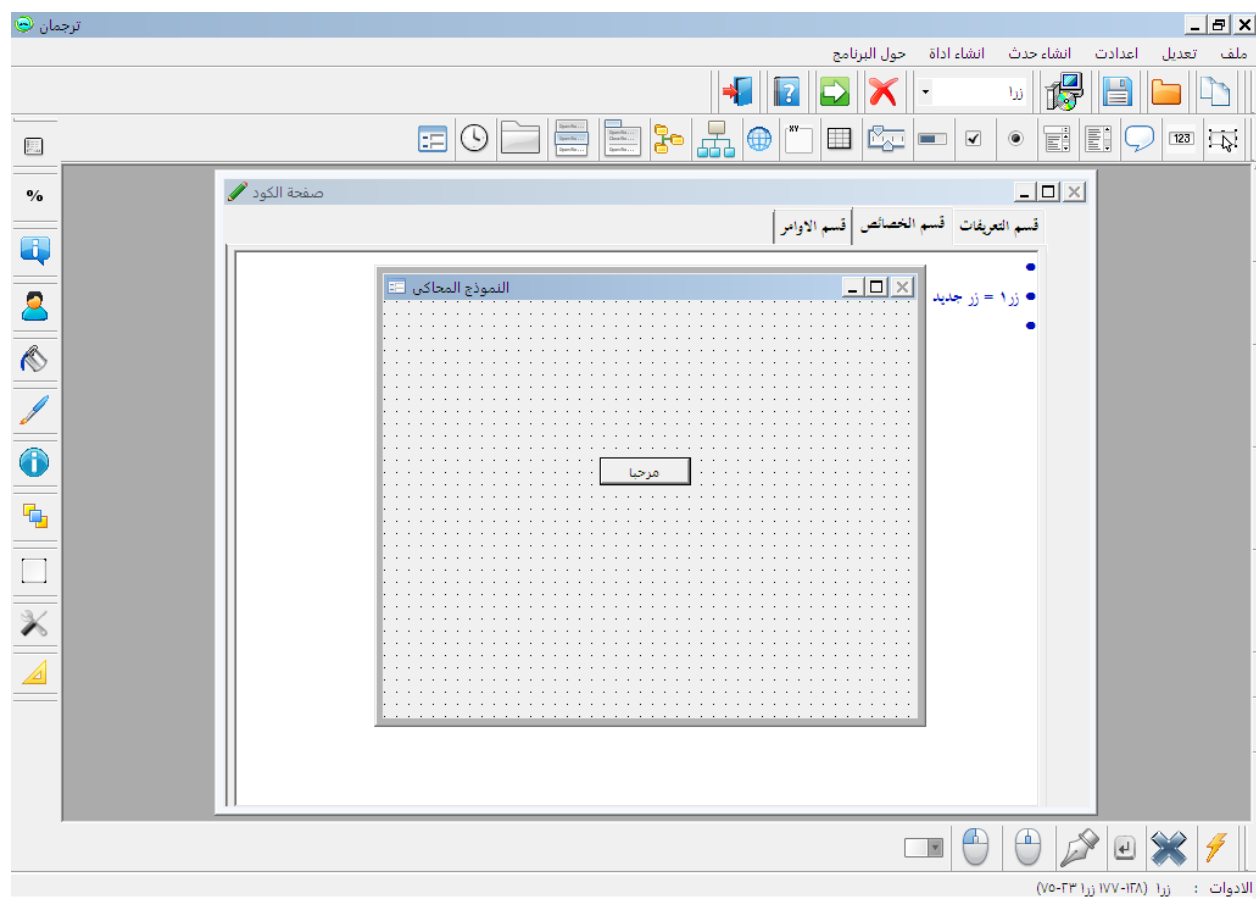

ثم قم بالضغط على زر المسطرة او

#### SPACE

ستجد ان صفحة الكود قد تم تنشيطها

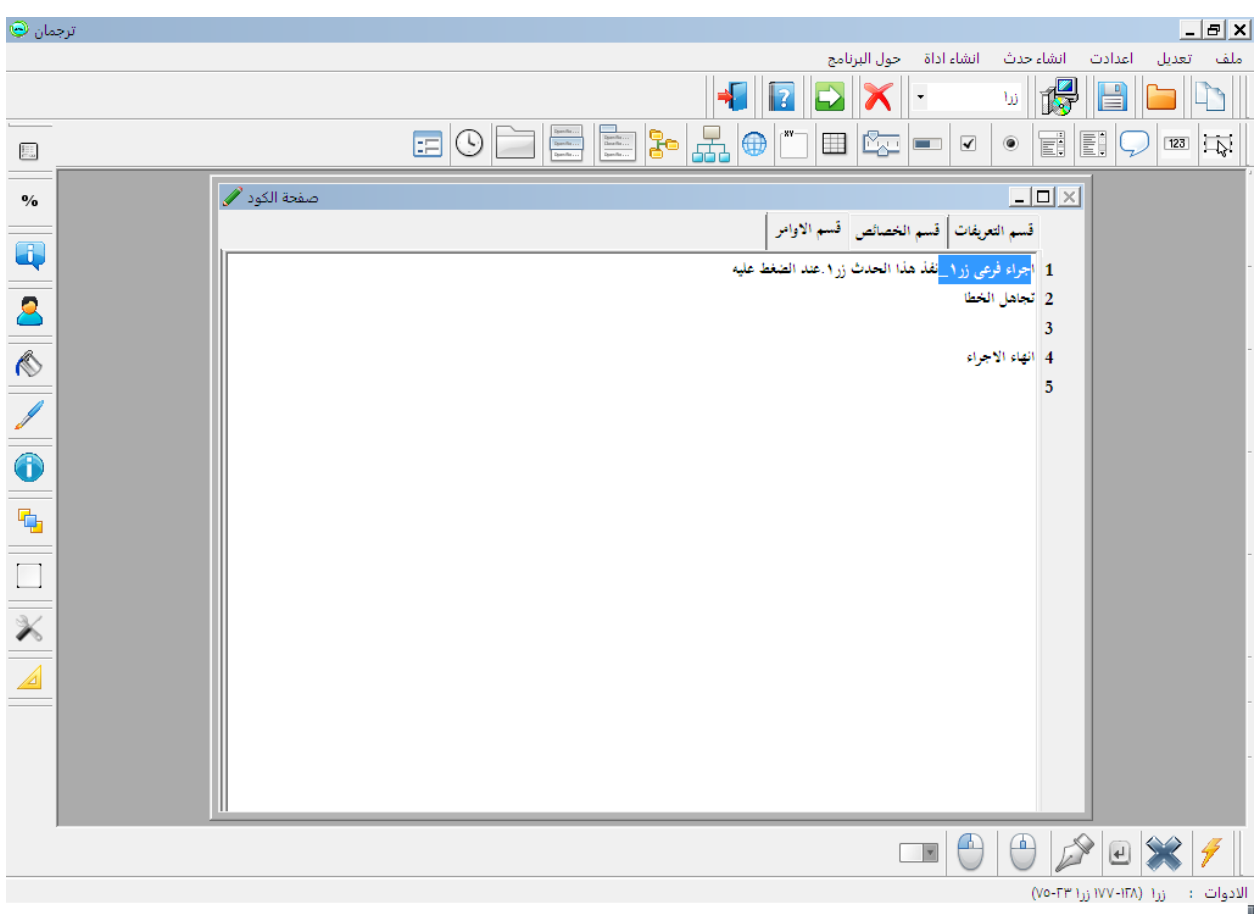

|<br>و قد تم اضـافة الكود التالـى الـى قسم الاوامر

**اجراء فرعى زر1\_نفذ ىذا الحدث زر.1عند الضغط عليو تجاىل الخطا**

**انهاء االجراء**

**بعد ذلك قم باضافة الكود التالى بعد كلمة )تجاىل الخطا(**

**اظهار رسالة)"مرحبا بالعالم"(**

**النموذج الحالى.عنوان االداة = "مرحبا بالعالم"**

**ليصبح الشكل كالتالى**

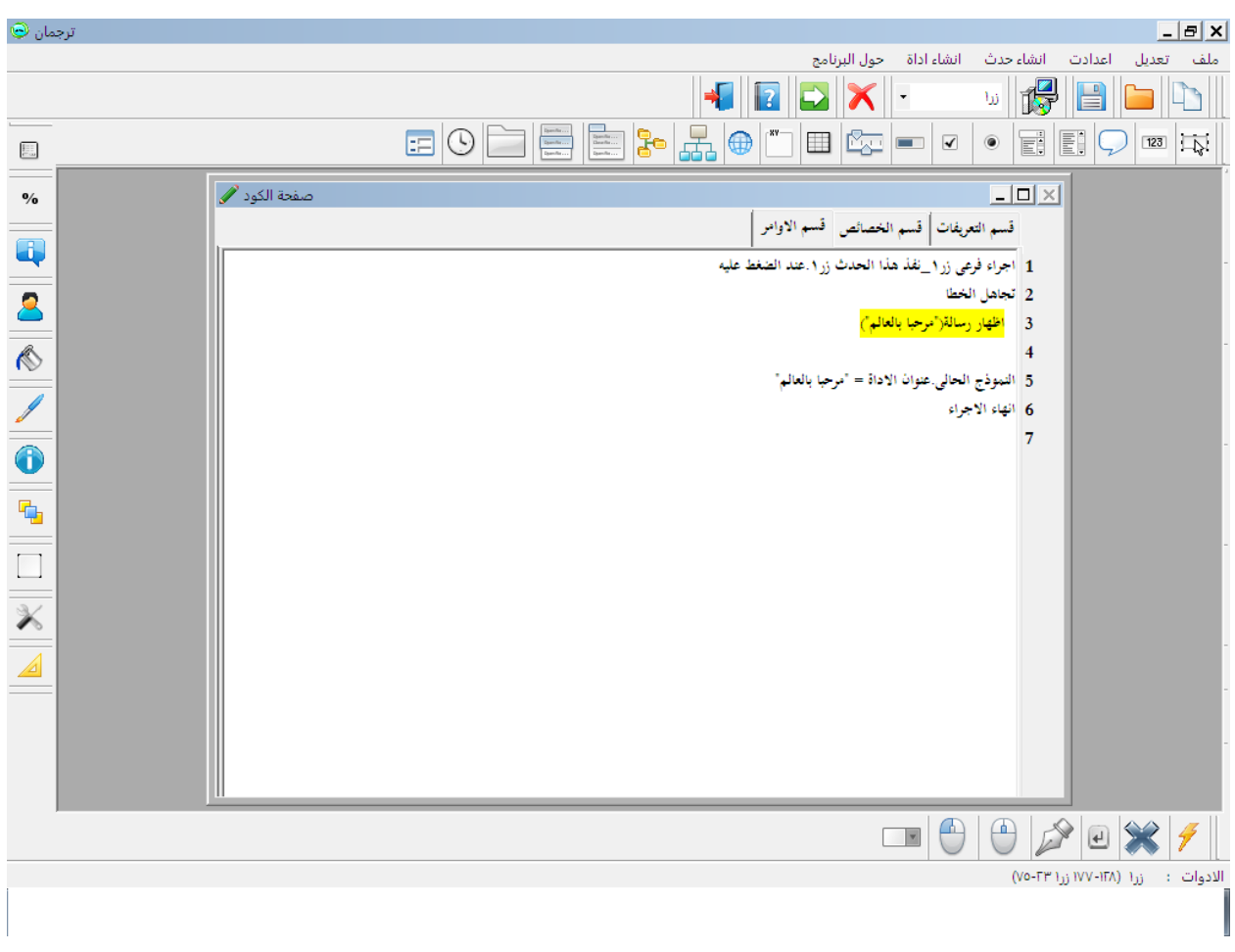

حسنا اضغط بعد ذلك على زر 5F من الكيبورد

**اضغط على الزر الذى قمت بانشائو )زر1(**

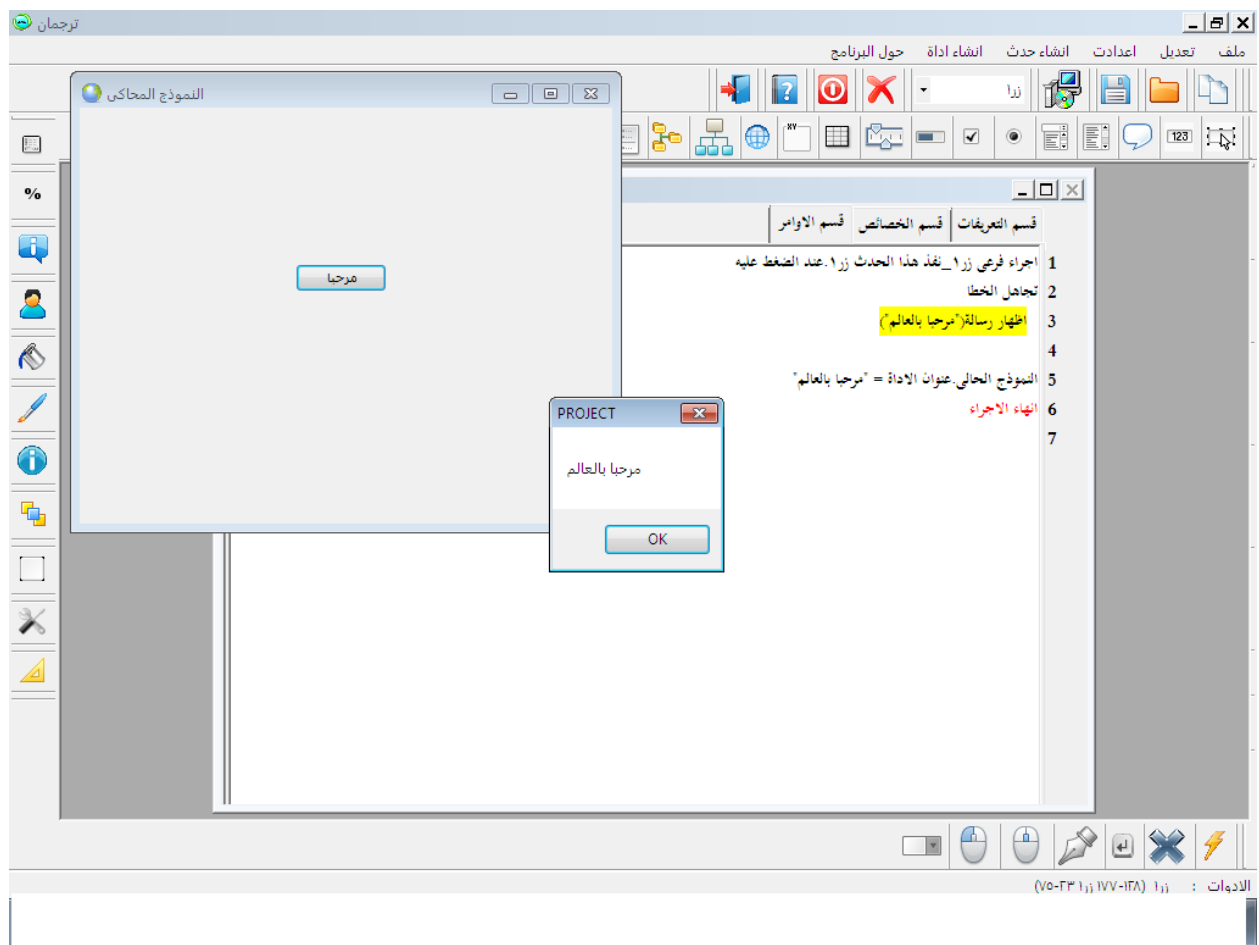

**حفظ المشروع**

**قم باختيار**

**ملف – خصائص الملف التنفيذى**

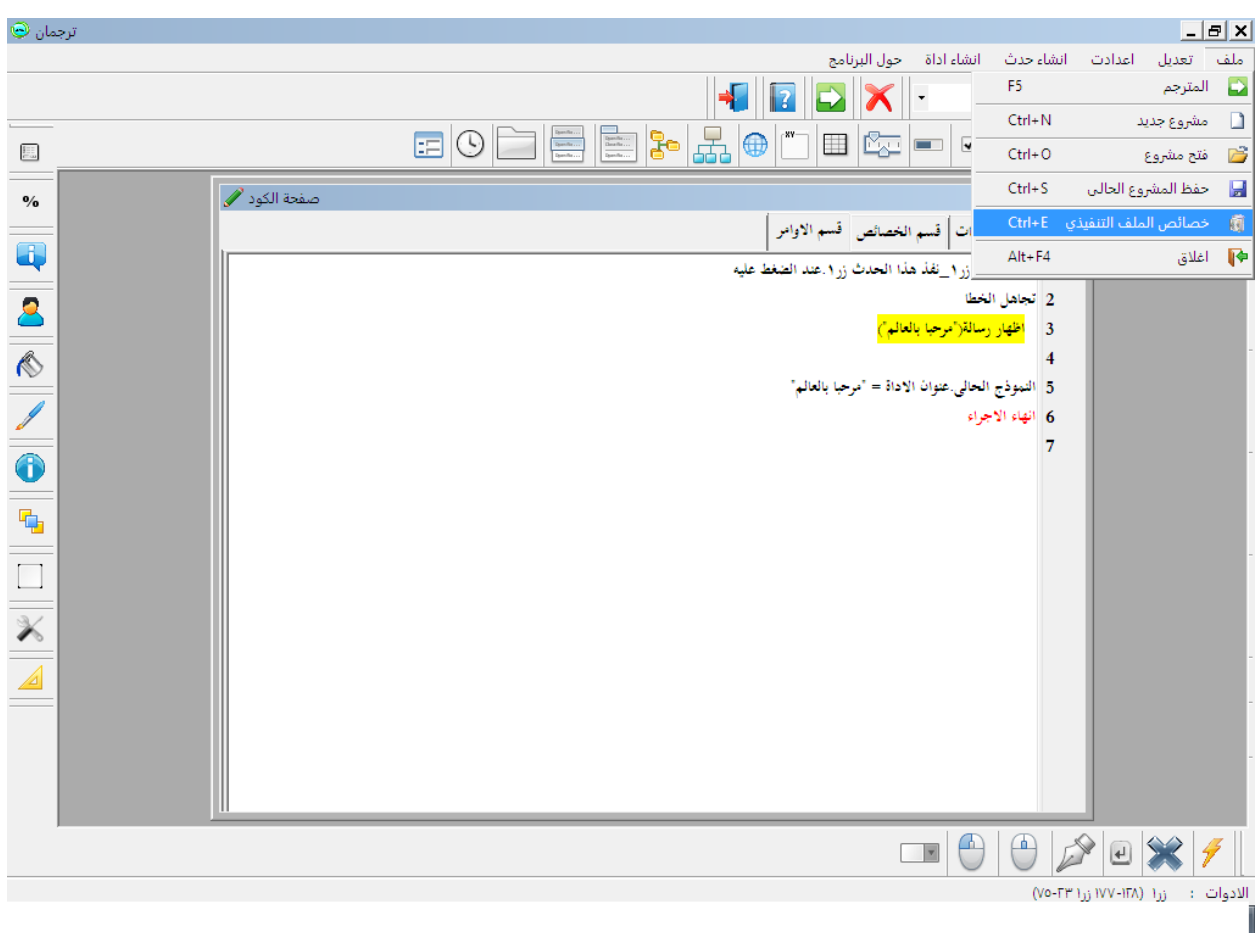

**سيظهر لك النموذج التالى**

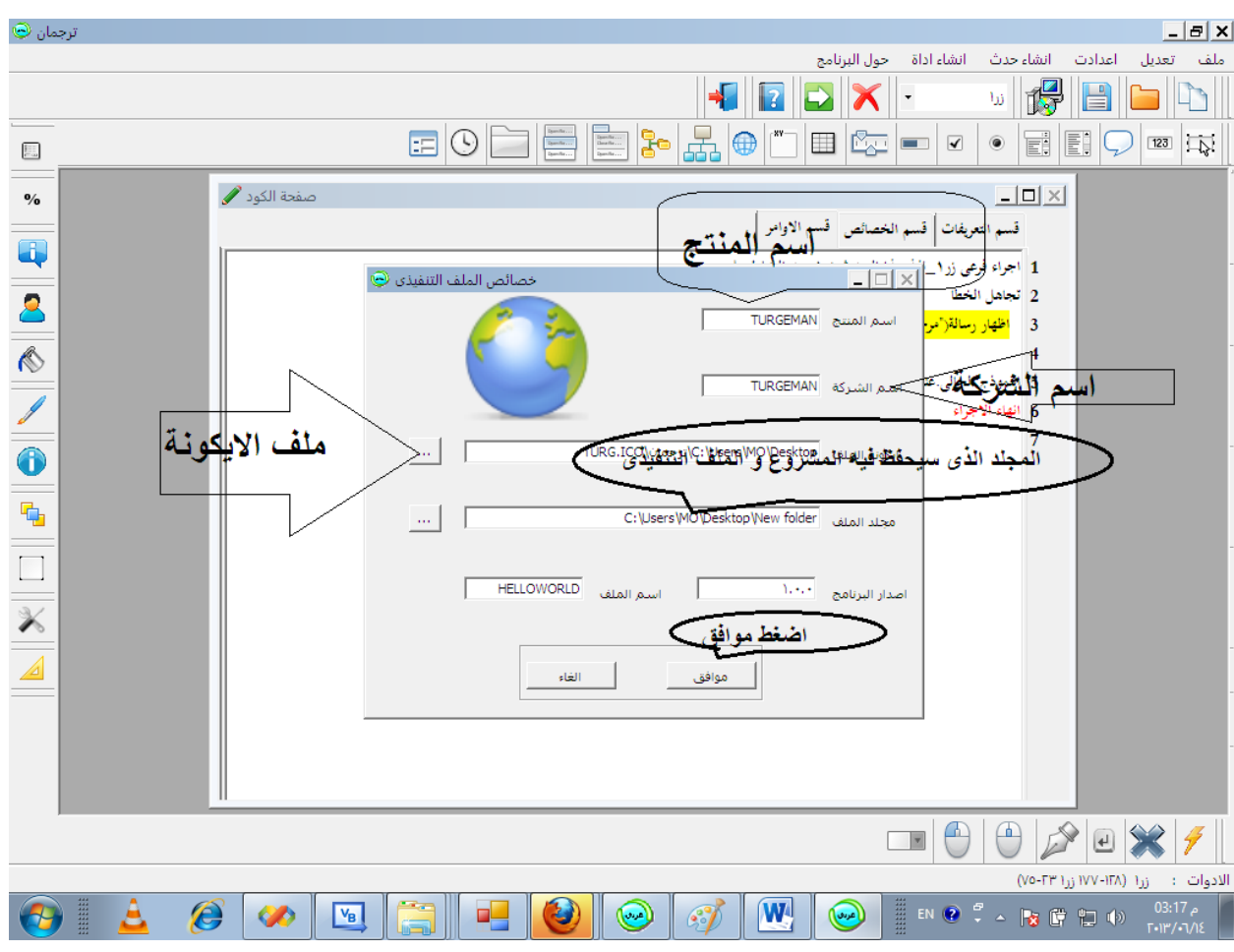

قم بتحديد المجلد الذى سيتم انشاء الملف التنفيذى فيه

اما باقى االختيارات فهى شارحة لنفسها

اضغط موافق ثم اضغط بعد ذلك على

F5

ثم افتح المجلد الذى اخترته ستجد الملف التنفيذى قد تم انشاؤه و ملف المشروع

لعمل ساعة رقمية

قم بالضغط على مشروع جديد

ملف - مشروع جديد

قم باضافة مربع تسمية من انشاء اداة – انشاء مربع تسمية

او اضغط

 $ALT + A$ 

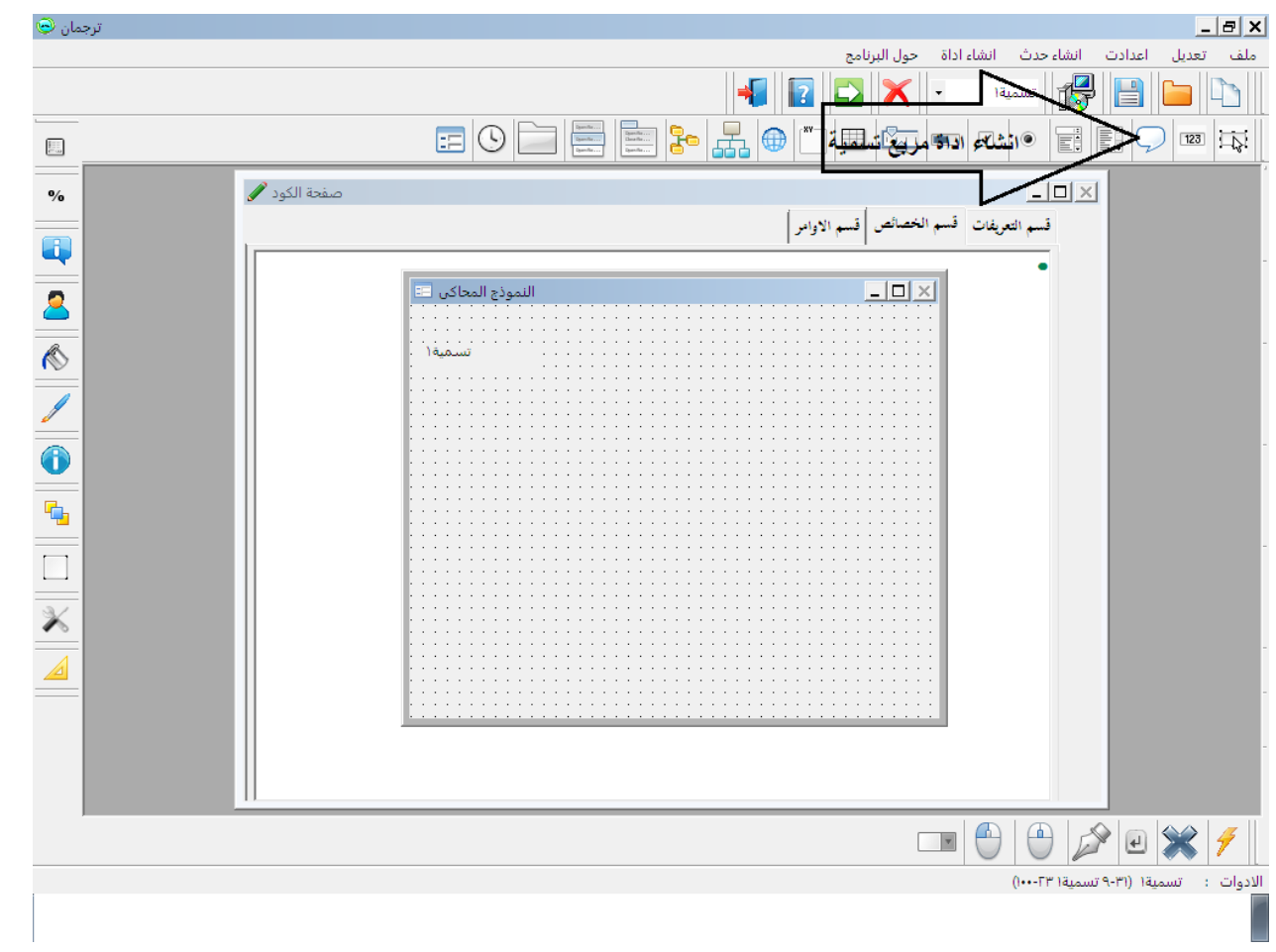

قم بتحريك االداة التى تم اضافتها الى النموذج عن طريق الماوس كما هو الحالى فى اغلب بيئات البرمجة و ضعها فى منتصف النموذج

ستالحظ ان االداة قد ظهر اسمها فى الشريط السفلى للبرنامج

قم بعد ذلك باضافة مؤقت من انشاء اداة – انشاء مؤقت

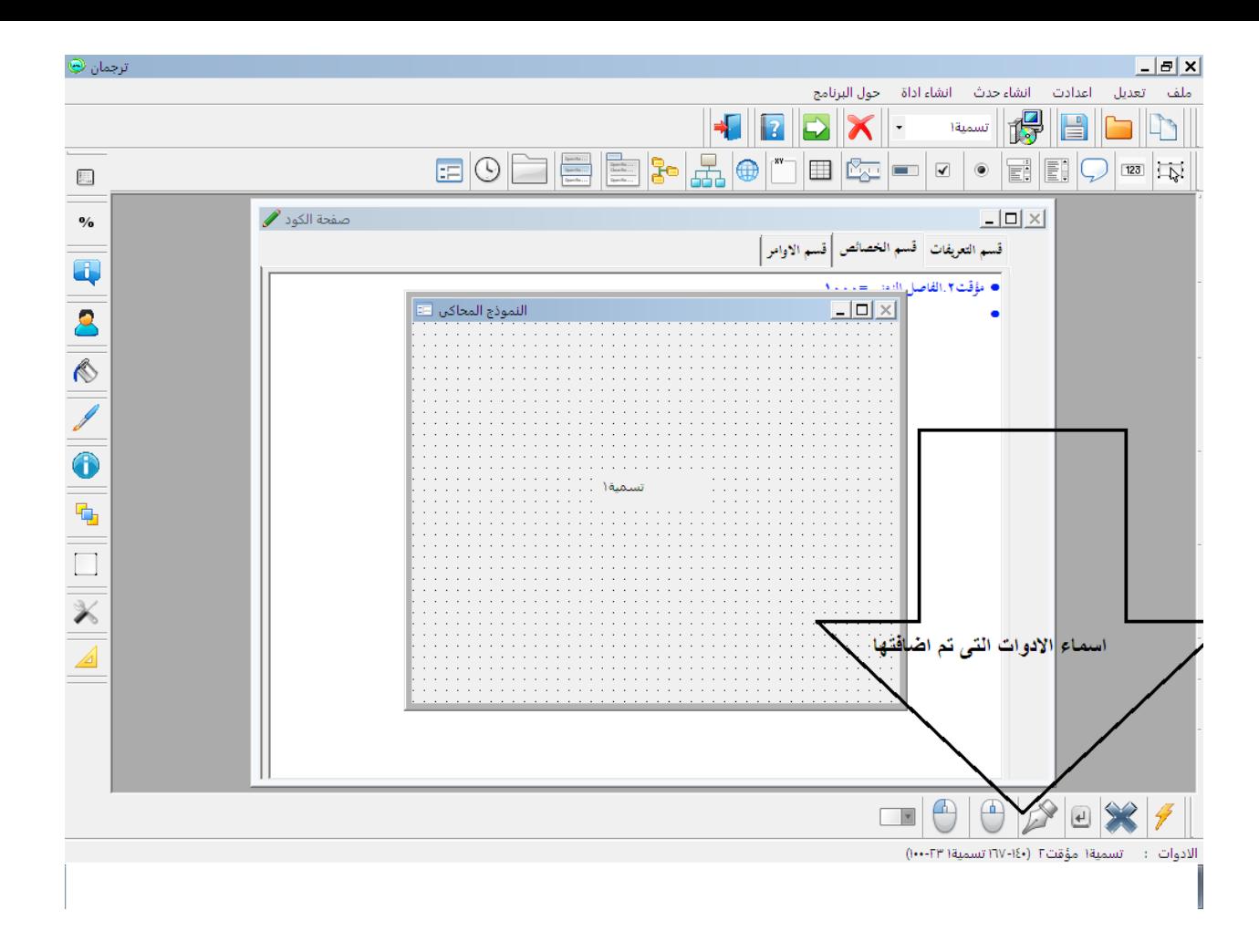

ستجد الكود التالى قد تم اضافته الى صفحة الكود فى قسم االوامر

**اجراء فرعى مؤقت2\_حدث التتابع مؤقت.3تتابع الدق**

**انهاء االجراء**

**حسنا قم باضافة االكود التالى** 

**تسمية.1عنوان االداة = الوقت االن.صيغة الوقت الطويلة**

**اصدار صوت**

**علما بان تسمة1 ىو اسم مربع التسمية وقد يختلف فى كل مرة**

ليصبح الكود كالتالى

اذا قمت بتشغل البرنامج فى هذه المرحلة فلن يعمل المؤقت النه لم يتم تفعيله لذلك قم باضافة كود التفعيل قم بانشاء حدث تحميل النموذج

من انشاء حدث – انشاء حدث تحميل النموذج

ستجد ان الكود التالى قد تم اضافته الى قسم االوامر

**اجراء فرعى حدث تحميل النموذج تجاىل الخطا**

**انهاء االجراء**

قم باضافة الكود التالى بعد سطر )**تجاىل الخطا(**

**مؤقت.2بدء التنفيذ**

**علما بان مؤقت2 ىو اسم المؤقت الذى تم اضافتو الى البرنامج**

ليصبح الكود كالتالى

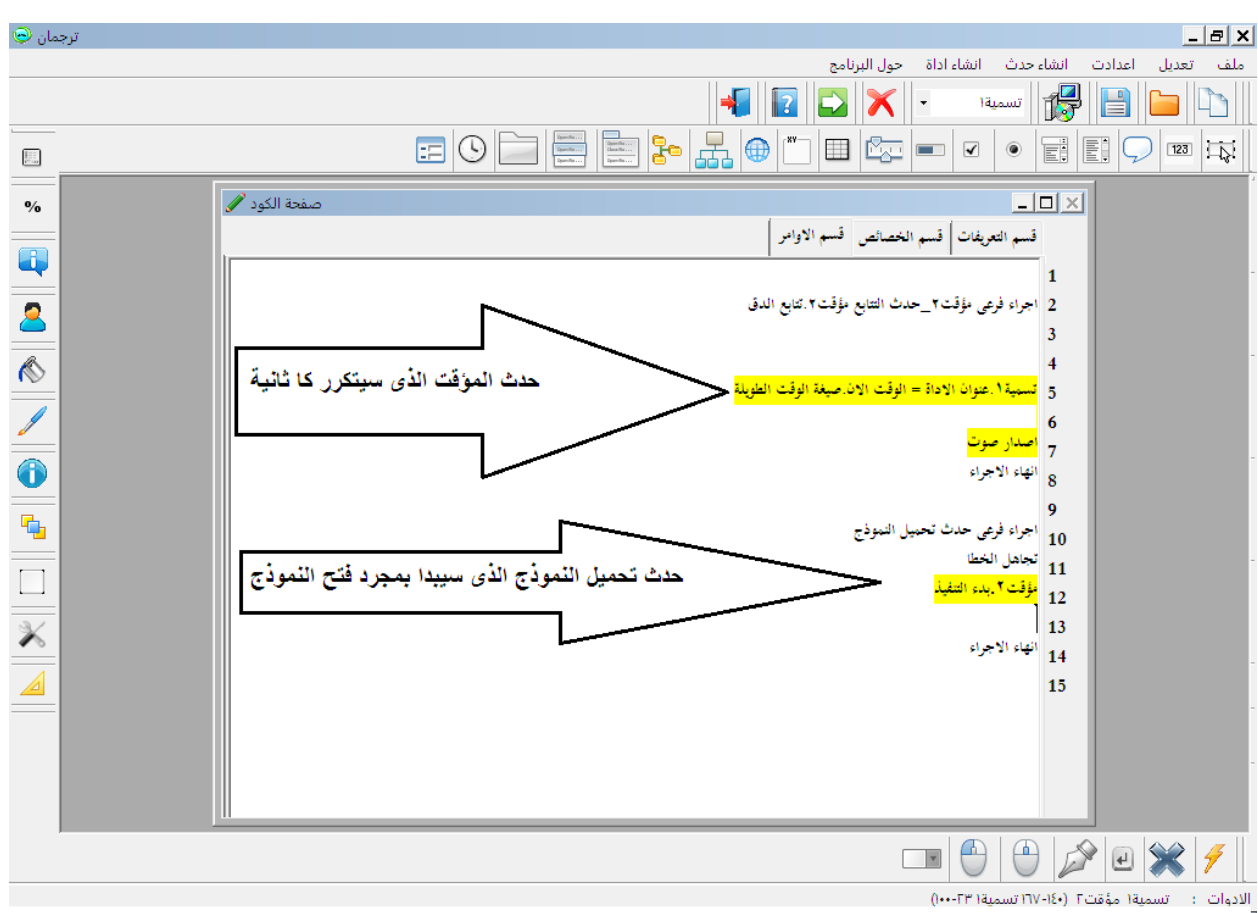

اضغط على

F5

لتشغل البرنامج

او اضغط على السه االخضر الذى بجوار عالمة حول البرنامج

استمتع !!!

عمل الة حاسبة

قم باضافة ثالثة مربعات نص

انشاء ادوات – انشاء مربع نص

او قم بالضغط على

 $ALT + T$ 

ثالث مرات

قم بتنسيق مربعات النص

وذلك بالتركيز بالمؤشر على اداة )نص1( قم بمسح النص المحتوى لالداة من شريط االدوات الموجود على الجانب االيسر اضغط على الزر بعنوان )عنوان االداة(

سيظهر لك مربع نص قم بمسح نص االداة الموجود بداخله ثم اضغط موافق ستالحظ ان مربع النص المسمى ب )نص1( قد تم مسح النص الموجود بداخله

قم بعمل ذلك مع باقى مربعات النص

بعد ذلك قم باضافة زر

قم ايضا بتغيير عنوانه الى احسب بنفس الطريقة المستخدمة مع مربعات النص

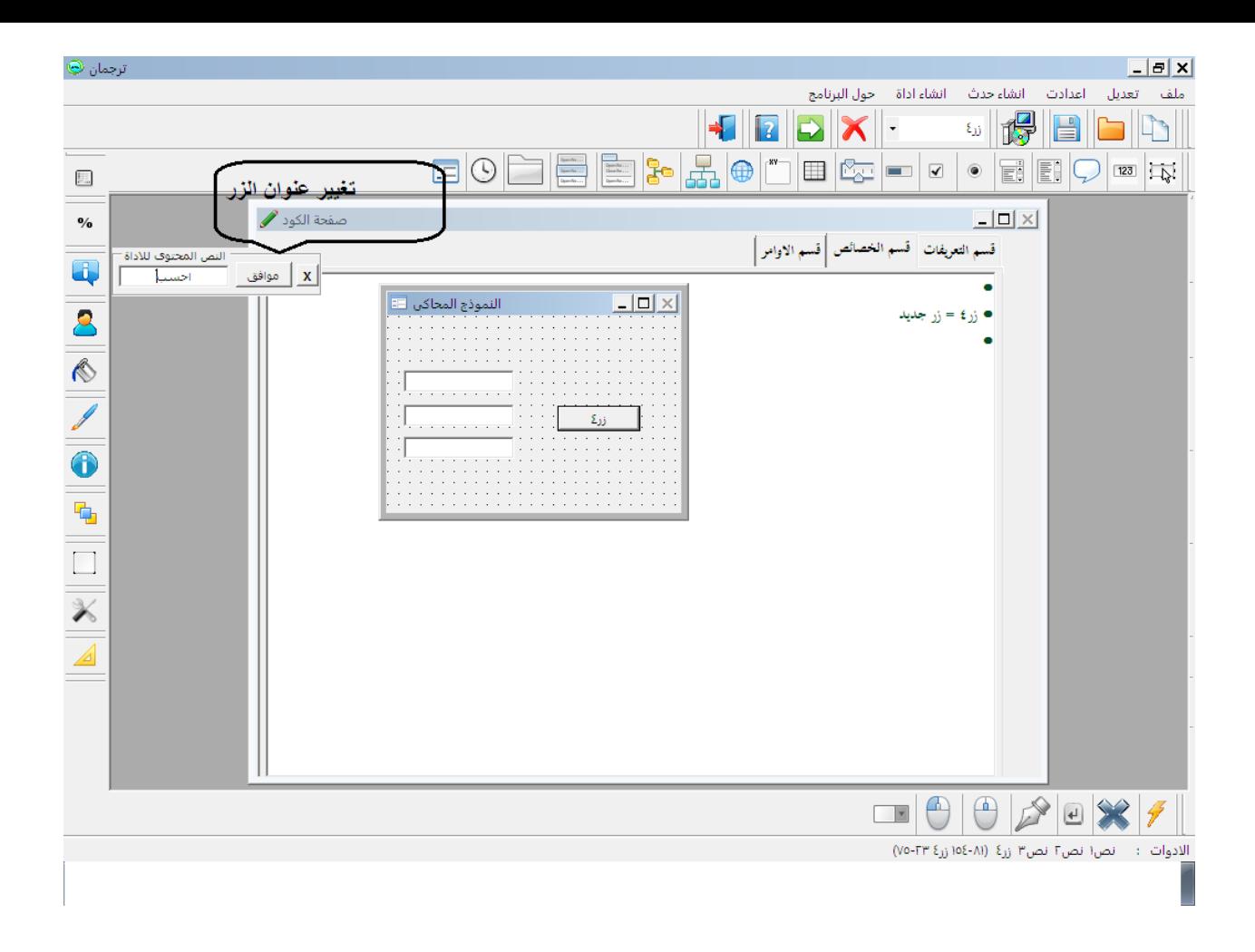

قم بتنشيط صفحة الكود ستجد ان حدث الضغط على الزر قد تم اضافته فى قسم االوامر

**اجراء فرعى زر4\_نفذ ىذا الحدث زر.4عند الضغط عليو تجاىل الخطا #اى كود سيكتب ىنا سيتم تنفيذه عند الضغط علي زر4**

**انهاء االجراء**

**اكتب الكود التالى بعد سطر )تجاىل الخطا(**

**نص.3عنوان االداة =الييمة العددية)نص.2عنوان االداة ( + الييمة العددية)نص.1عنوان االداة ( ليصبح الكود كالتالى**

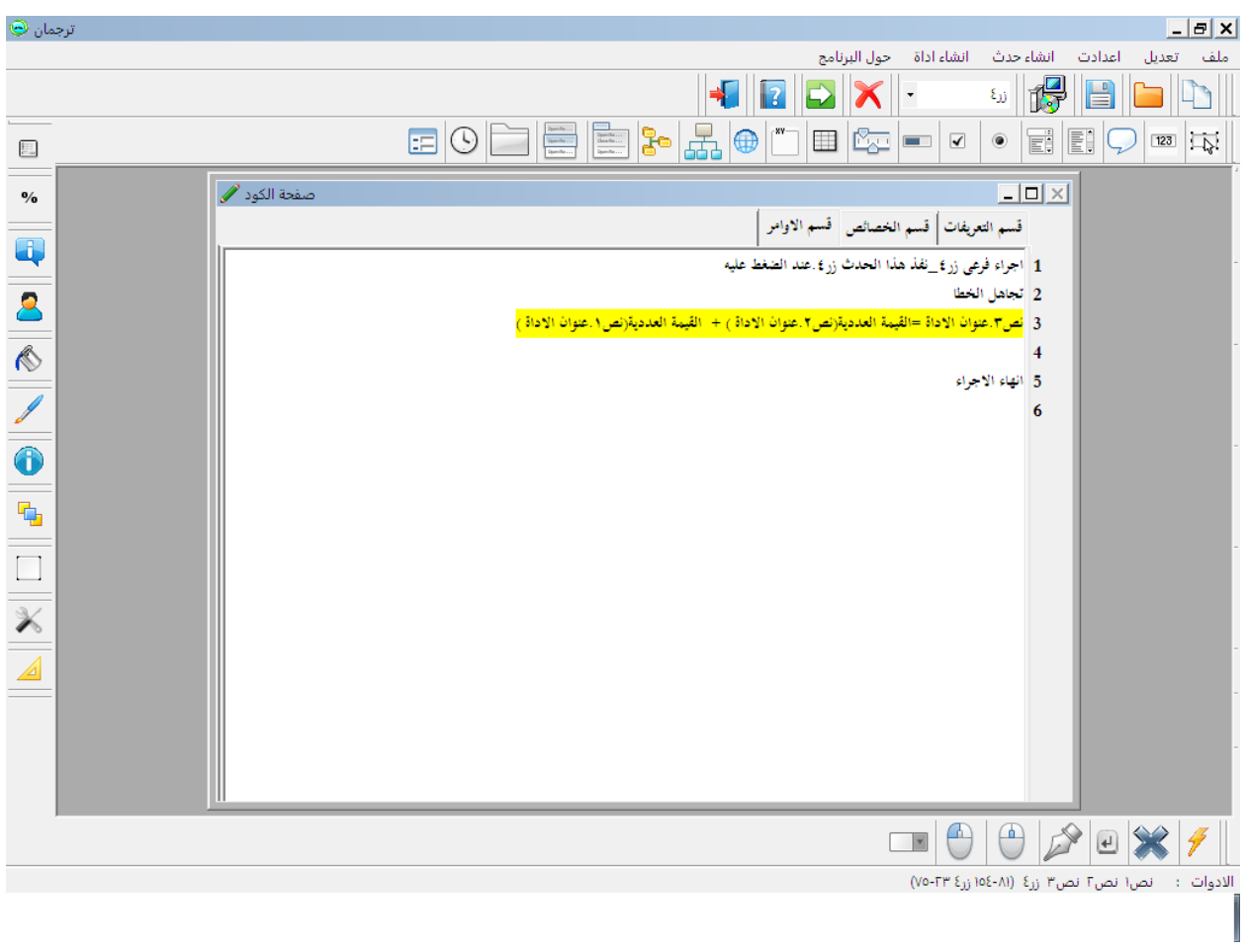

## قم بالضغط على

### F5

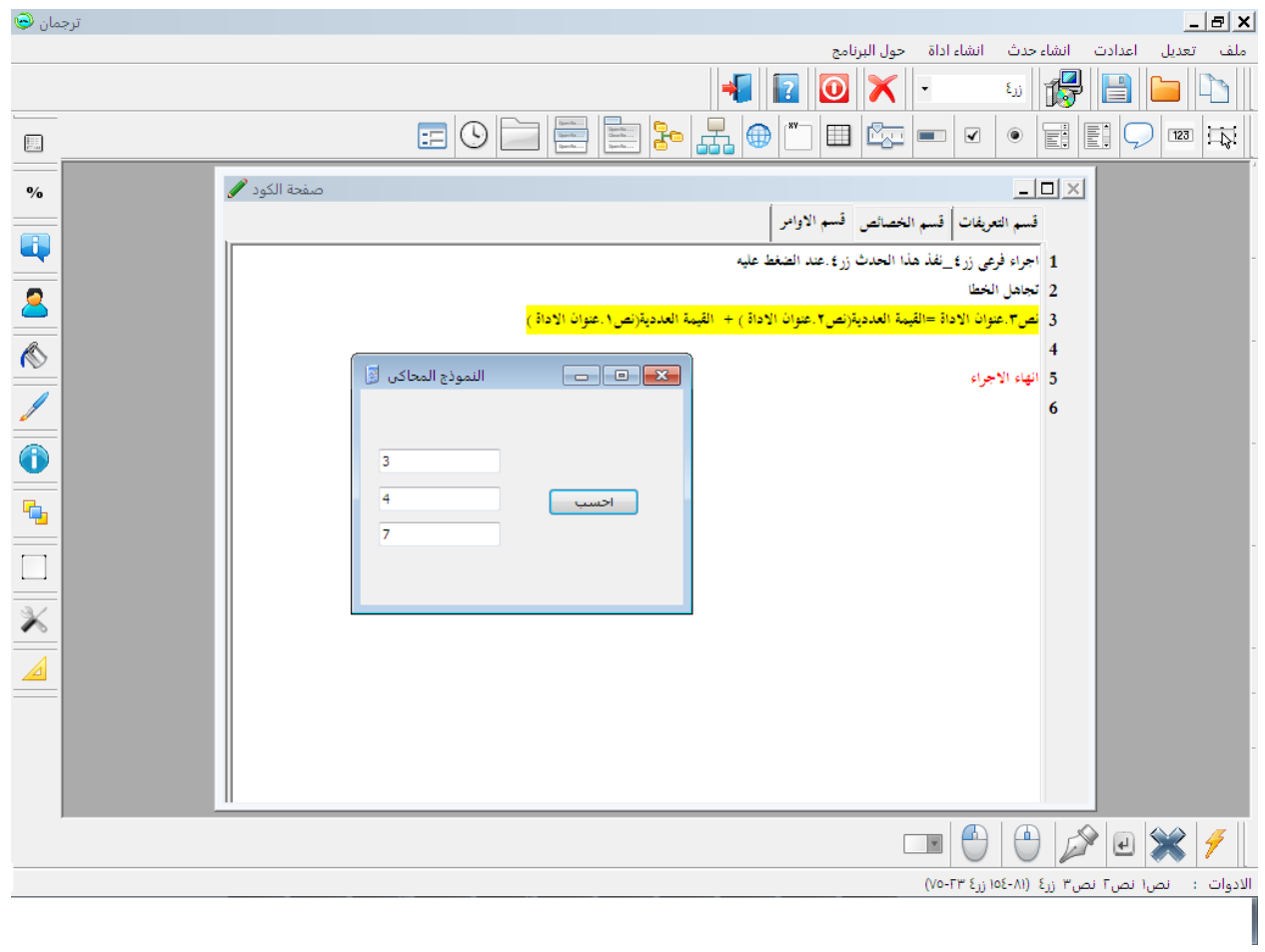

#### الجمل الشرطية

قاعدة لو ان

#### قم باضافة عدد 2 خانة تفضيل

انشاء ادوات - انشاء خانة تفضيل

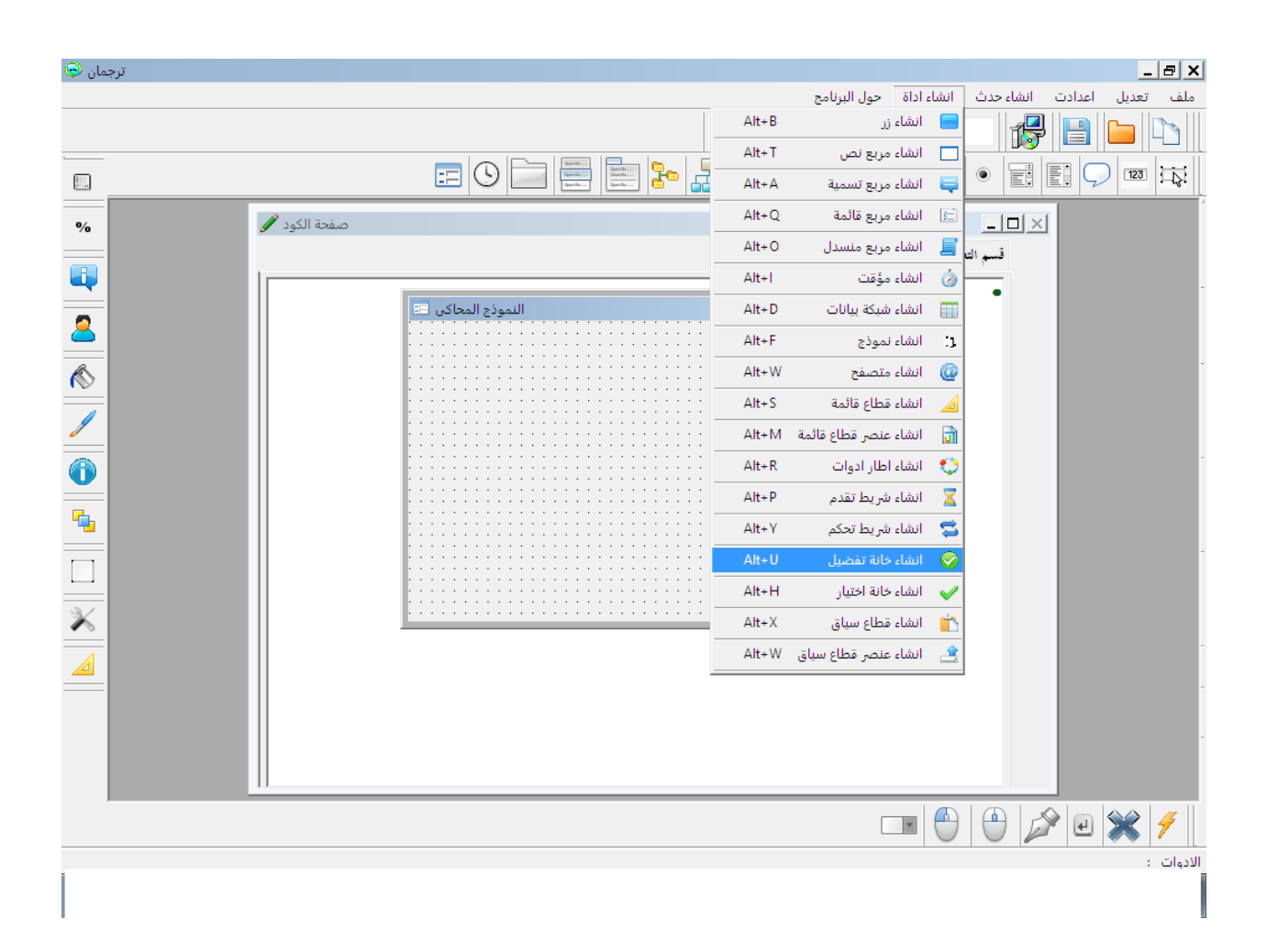

ثم اضف زر

ليصبح الشكل كالتالى

سيتم ظهور جميع اسماء االدوات فى الشريط السفلى

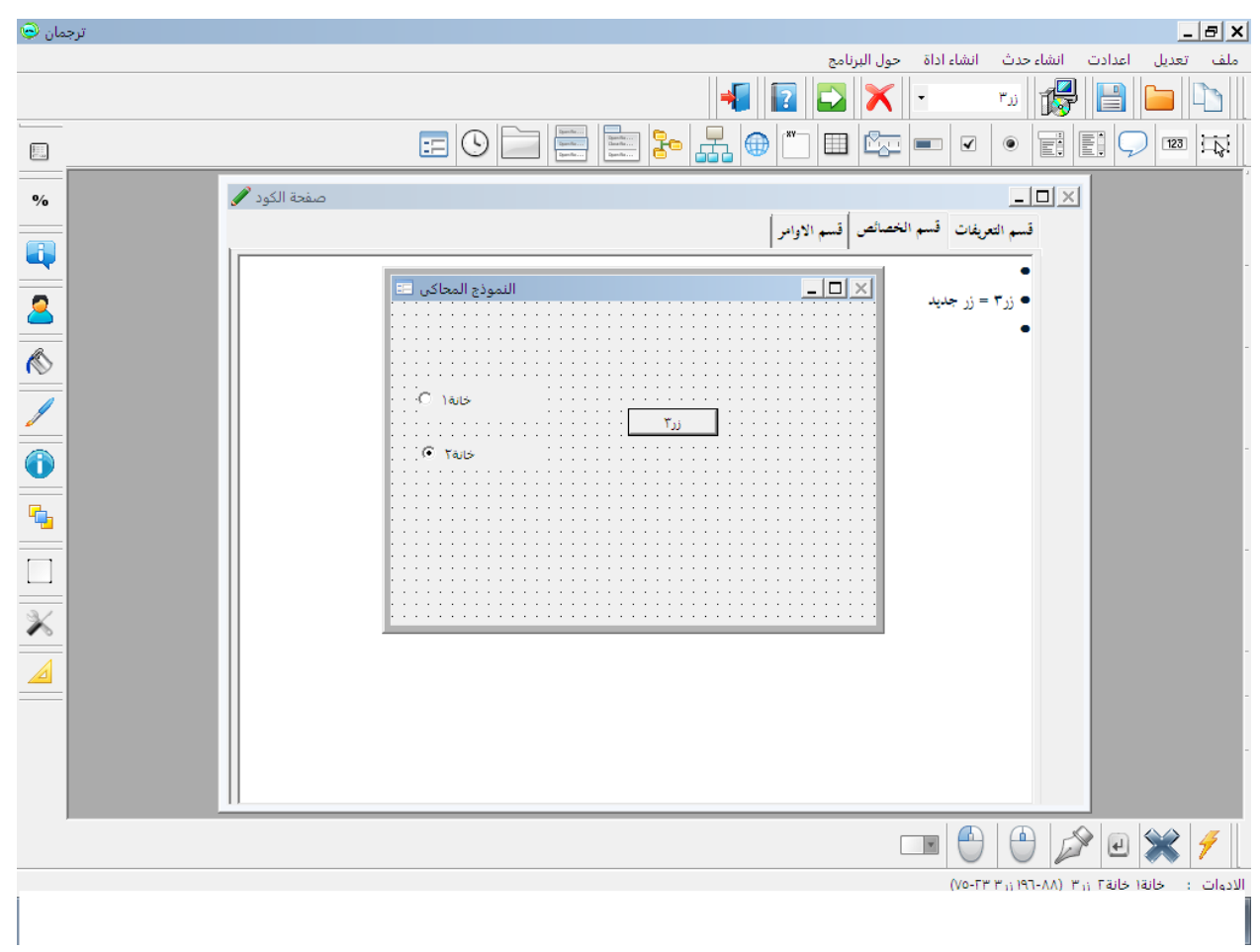

قم بالتركيز على الزر بالمؤشر ثم اضغط على زر المسطر من الكيبورد SPACE

سيتم تنشيط صفحة الكود قسم االوامر عند حدث الضغط على الزر

قم باضافة الكود التالى الى كود الزر

**لو ان خانة.1اختيار ايجابى اذا اظهار رسالة)"خانة1"(**

**و لو ان خانة.2اختيار ايجابى اذا**

**اظهار رسالة)"خانة2"( انهاء لو**

ليصبح الكود كالتالى

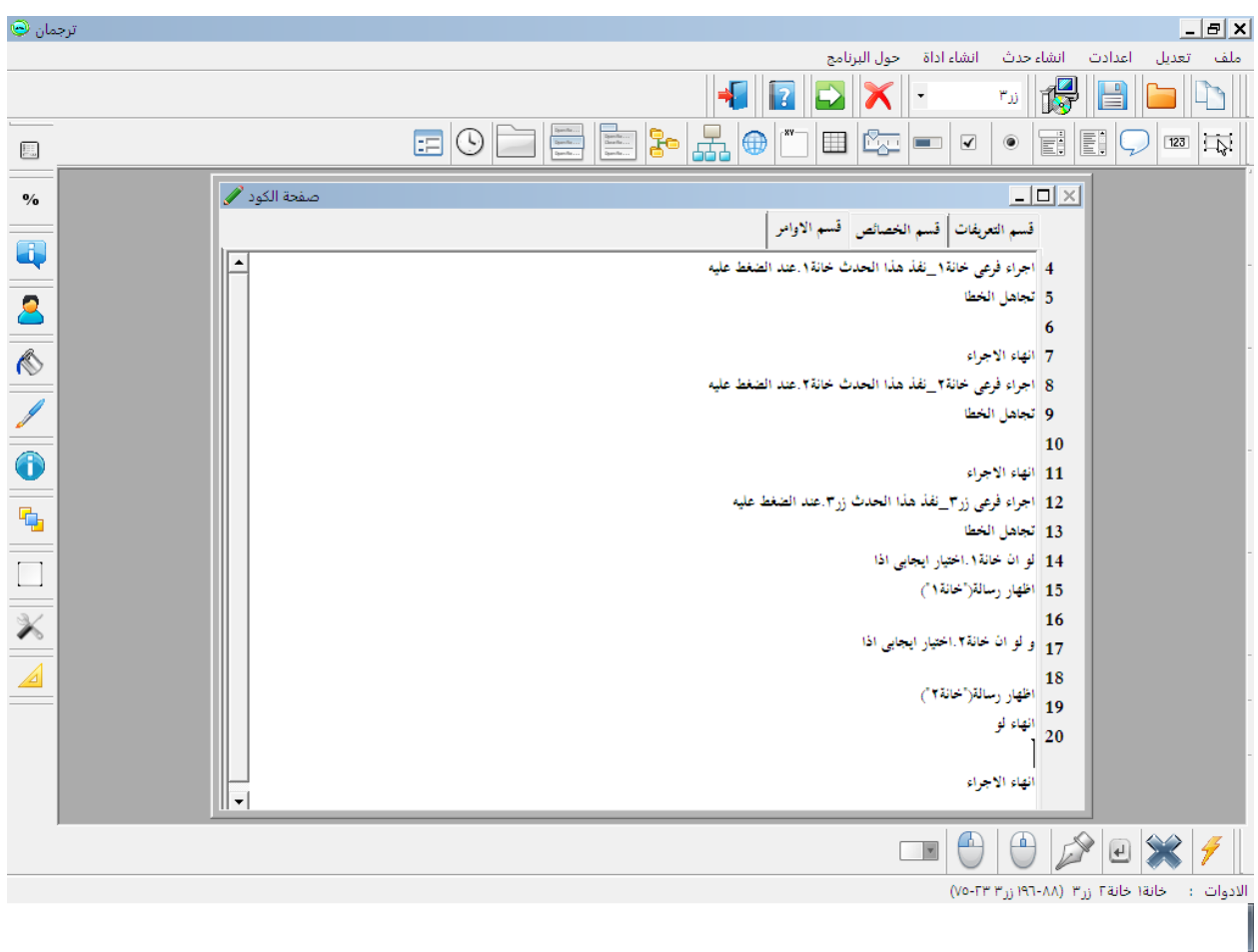

#### اضغط F5

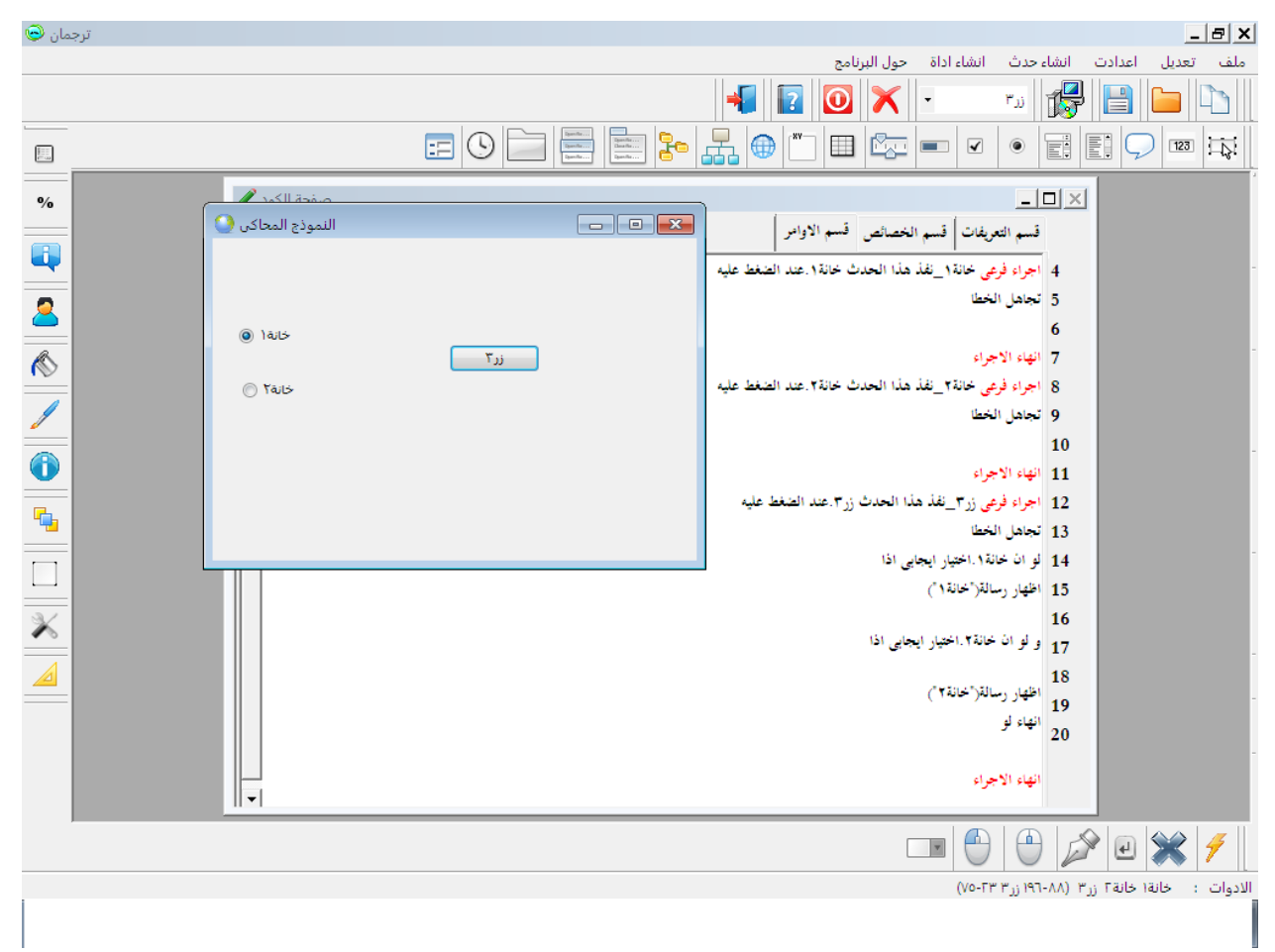

برنامج عارض صور

قم باضافة االدوات التالية

اطار

مربع قائمة

عارض مجلدات

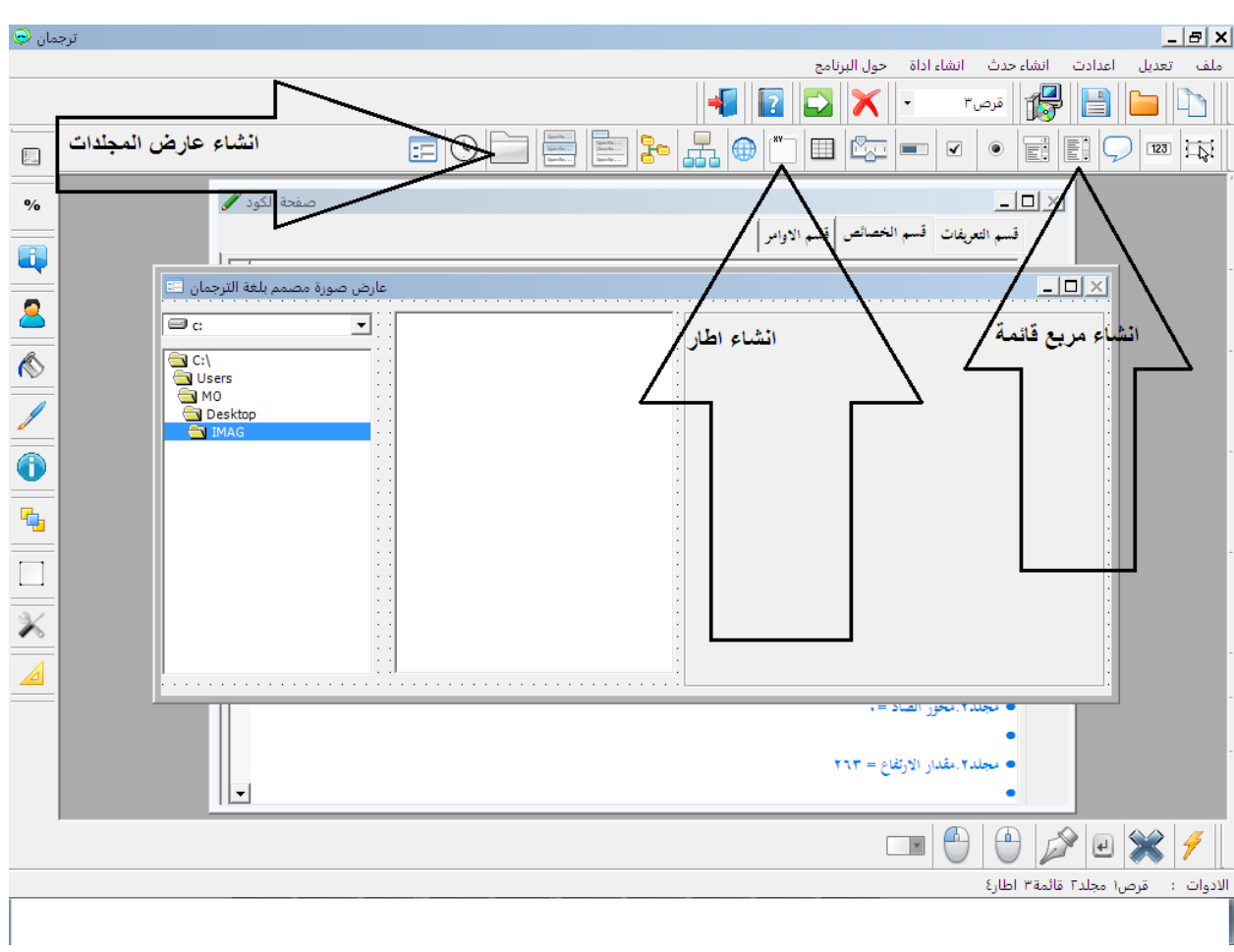

قم بتنسيق االدوات .<br>عن طريق السحب مع الضغط على الزر الايمن من الماوس مع التركيز على الاداة

اذا اردت التركيز على اداة لتحريكها قم باختيار اسم الاداة من القائمة المنسدلة التى فى الشريط العلوى ستجد الاداة قد تم تنشيطها على النموذج

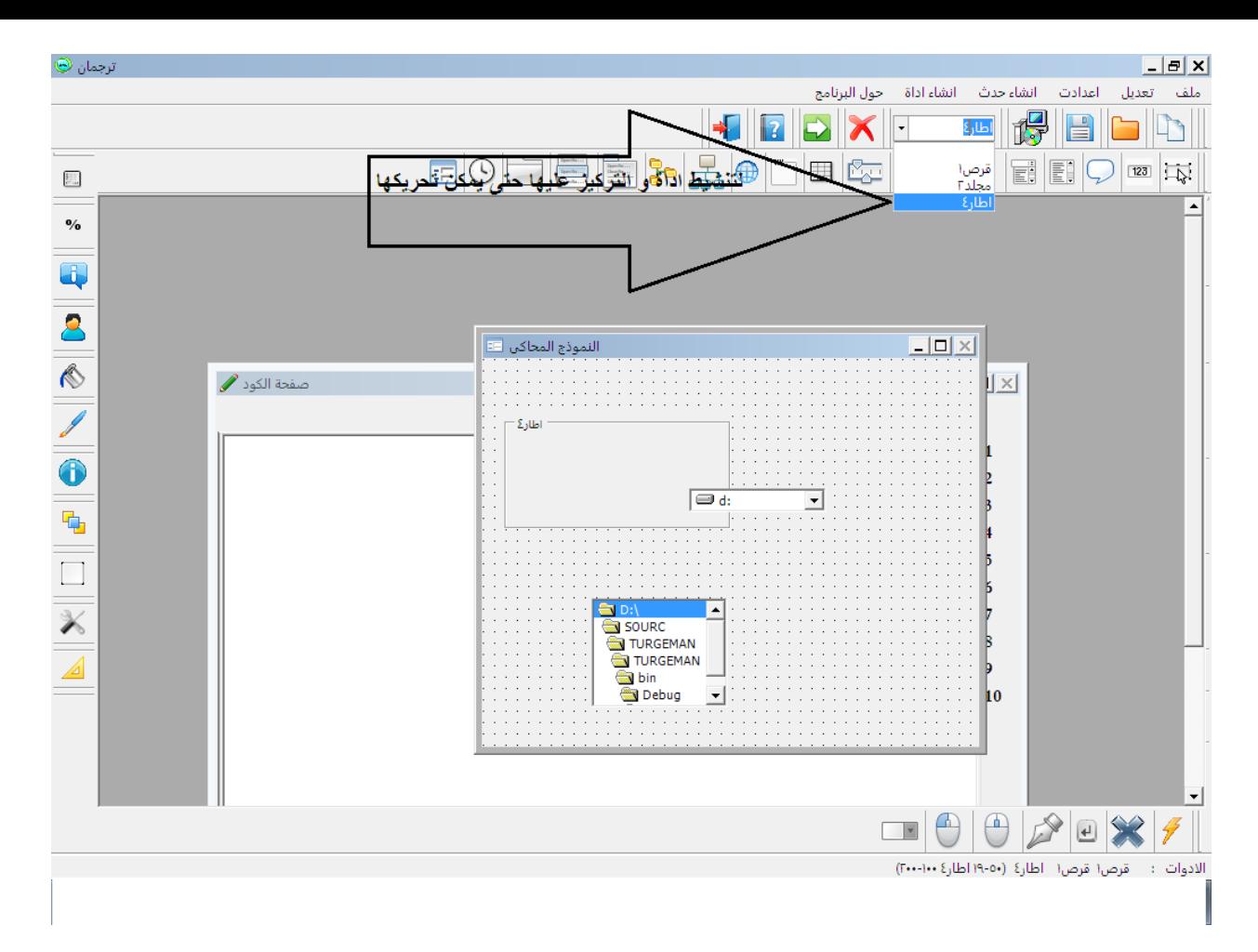

قم بتنشيط صفحة الكود قسم االوامر ستجد الكود االتى قد تم اضافته

**اجراء فرعى قرص1\_تغير العنصر حدث االداة قرص.1تغير العنصر تجاىل الخطا**

**مجلد.2طريق المسار = قرص.1اسم اليرص انهاء االجراء اجراء فرعى مجلد2\_تغير العنصر حدث االداة مجلد.2تغير العنصر تجاىل الخطا**

**انهاء االجراء**

**مع مراعاة اسماء االدوات قد تختلف من قرص1 الى قرص2 او قرص3 مثال**

**قم بانشاء حدث تغير العنصر و ذلك بالضغط على ايكونة انشاء حدث تغير العنصر فى شريط االحداث باالسفل**

**سيظهر لك مربع ادخال ادخل فيو اسم مربع اليائمة**

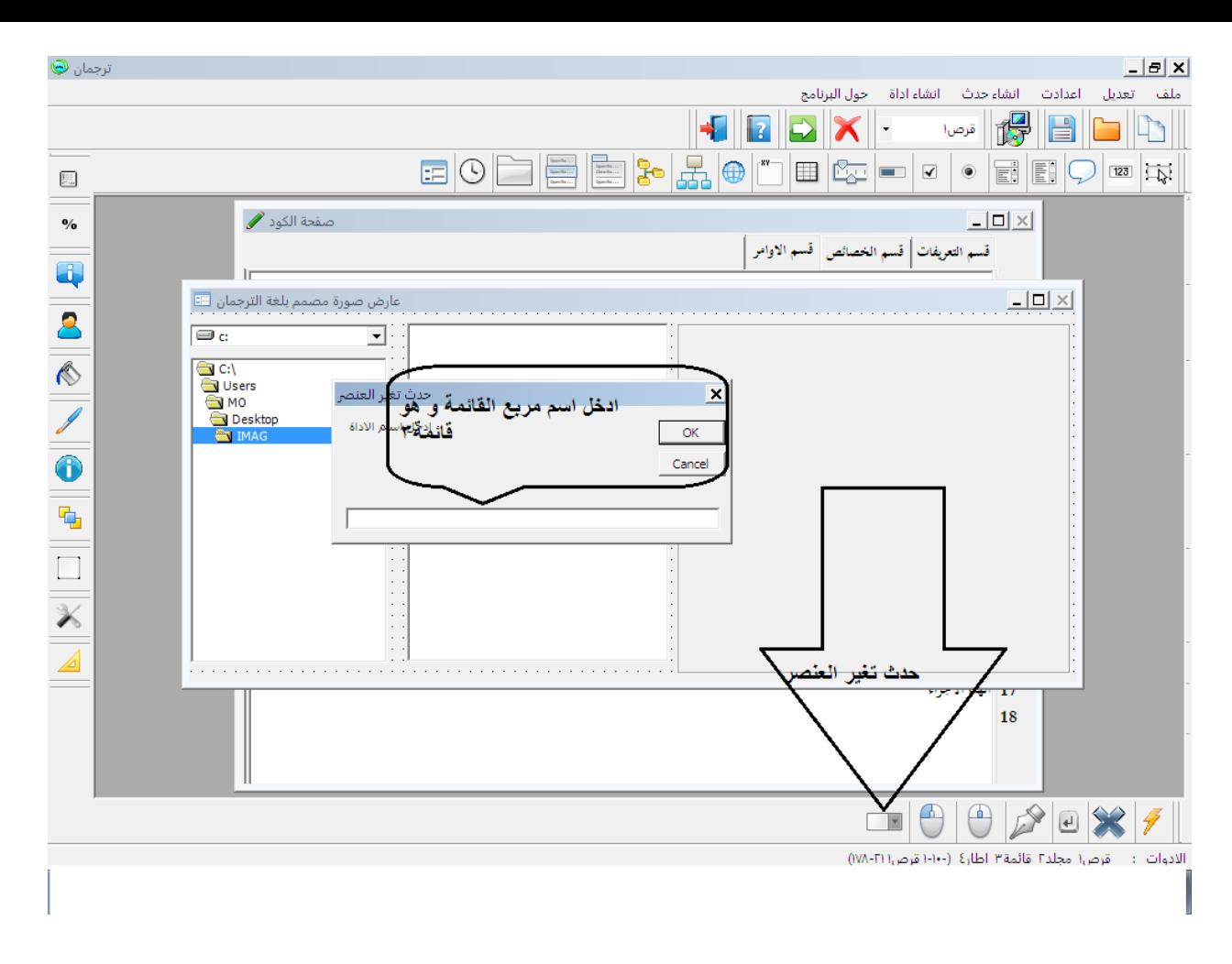

**قم بتنشيط صفحة الكود قسم االوامر ستجد الكود التالى قد تم اضافتو**

**اجراء فرعى قائمة3\_تغير العنصر حدث االداة قائمة.3تغير العنصر تجاىل الخطا**

**انهاء االجراء**

**قم باضافة الكود التالى الى ذلك الحدث ليصبح الكود كالتالى**

**اجراء فرعى قائمة3\_تغير العنصر حدث االداة قائمة.3تغير العنصر تجاىل الخطا اطار.4حجم الصورة تليائى اطار.4صورة الخلفية)قائمة.3العنصر المختار( انهاء االجراء**

**قم بتنشيط قسم التعريفات**

**ثم قم باضافة الكود التالى**

**عرف المتغير س على انو نص = "\*.JPG"**

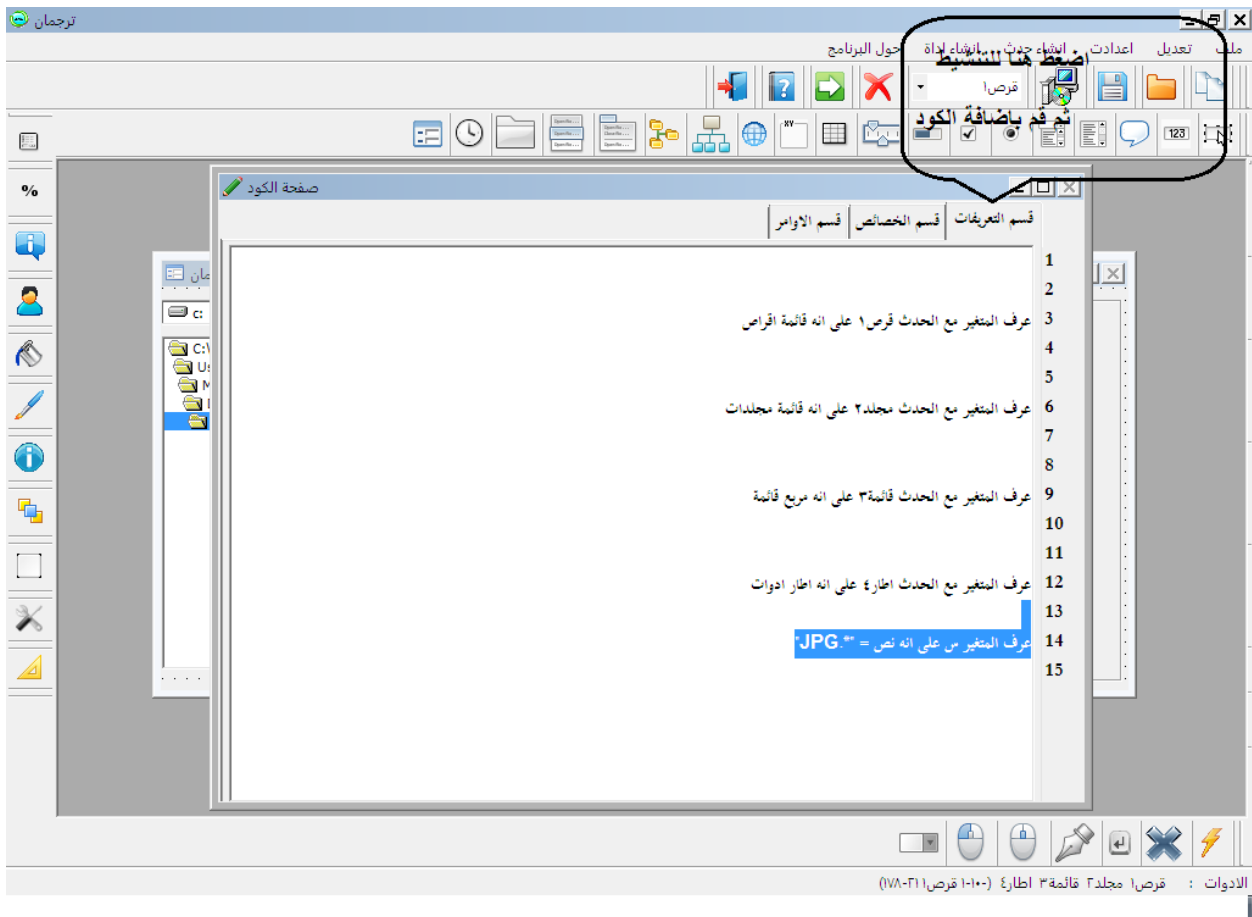

**ثم قم باضافة الكود التالى**

**قائمة.3مصدر البيانات= الملفات فى مسار) مجلد.2طريق المسار,س(**

**الى** 

**اجراء فرعى مجلد2\_تغير العنصر حدث االداة مجلد.2تغير العنصر تجاىل الخطا**

**انهاء االجراء**

**لتصبح صفحة الكود قسم االوامر كالتالى**

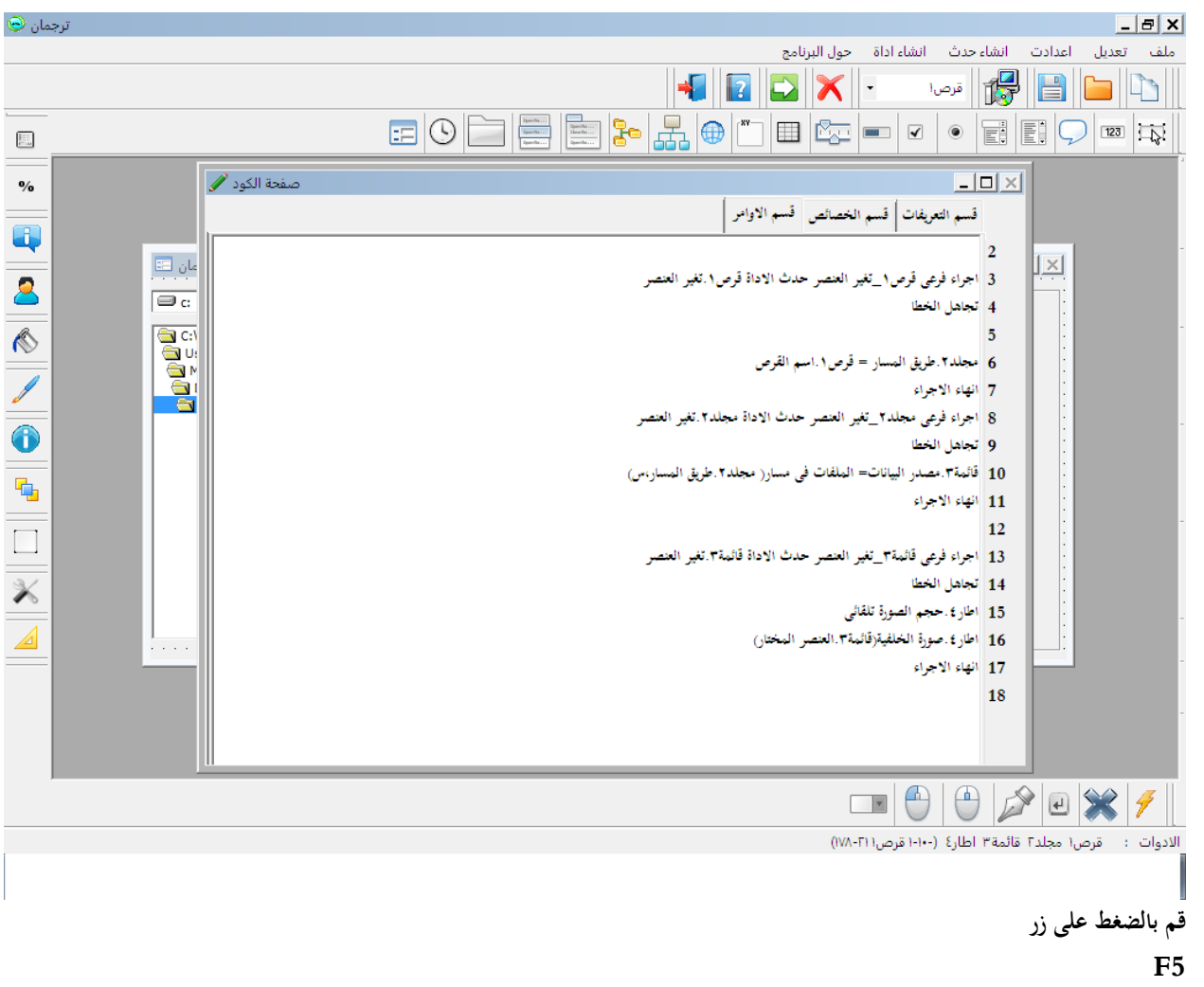

# **قم بتحديد ملف يحتوى على صور بامتداد )JPG.)**

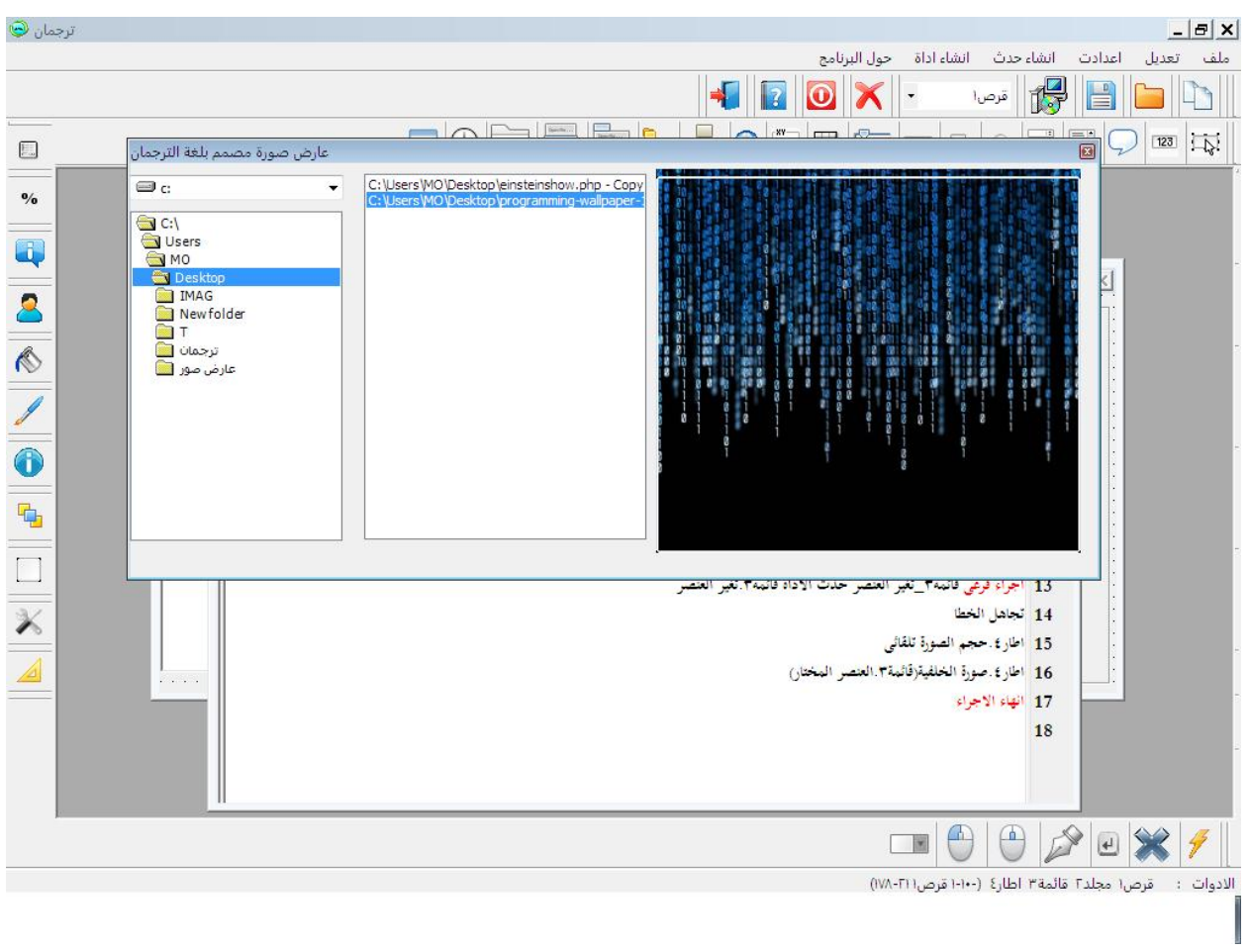

**االتصال بيواعد البيانات**

**قم باضافة اداة شبكة بيانات**

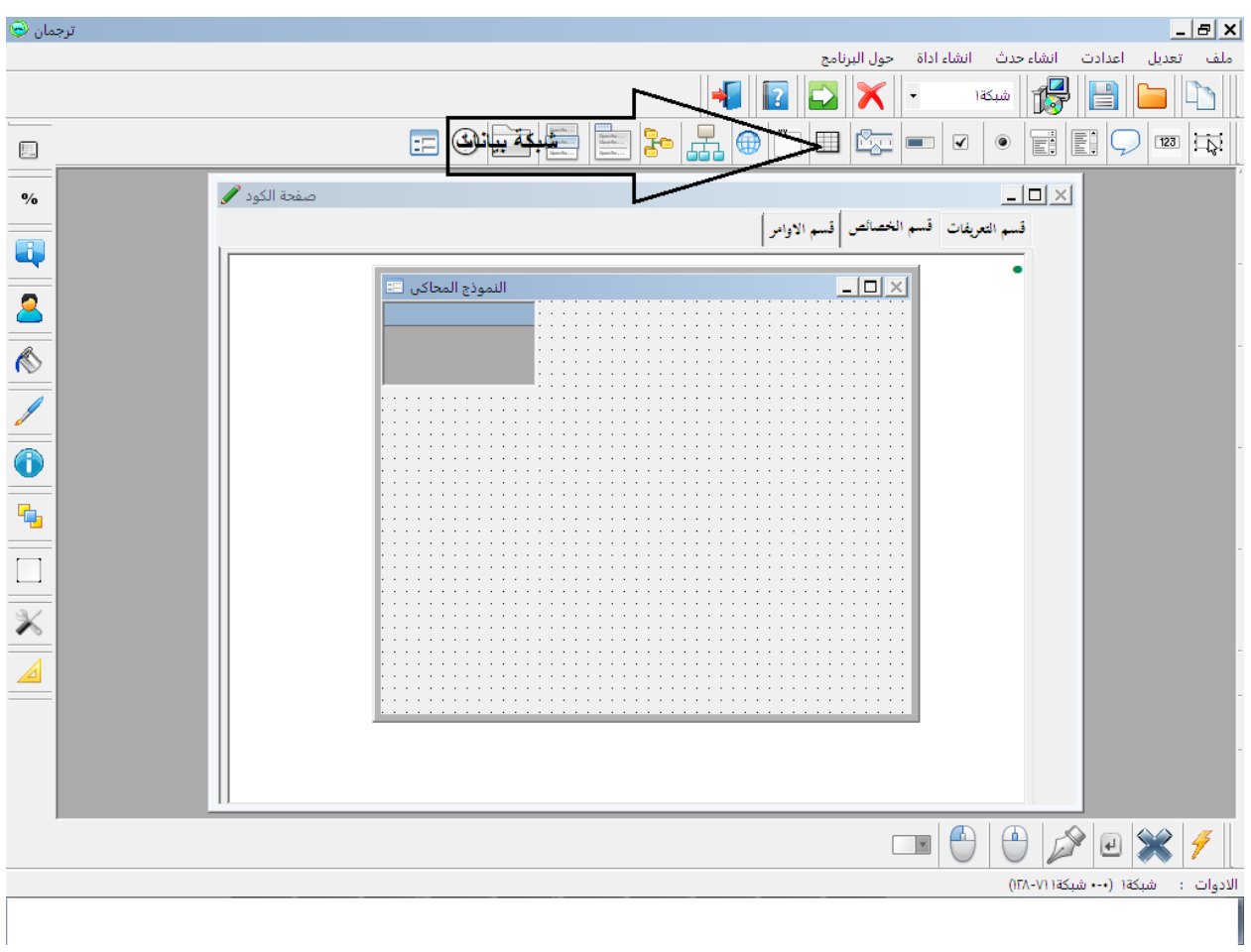

قم بالنقر مرتين على النموذج ستجد ان صفحة الكود قد تم تنشيطها على حدث تحميل النموذج ثم قم باضافة الكود التالى الى حدث تحميل النموذج

**شبكة.1ملىء النموذج**

ليصبح الكود كالتالى

**اجراء فرعى حدث تحميل النموذج تجاىل الخطا شبكة.1ملىء النموذج**

**ثم قم بتشغيل البرنامج ستجد ان االداة شبكة1 قد اخذت حجم النموذج**

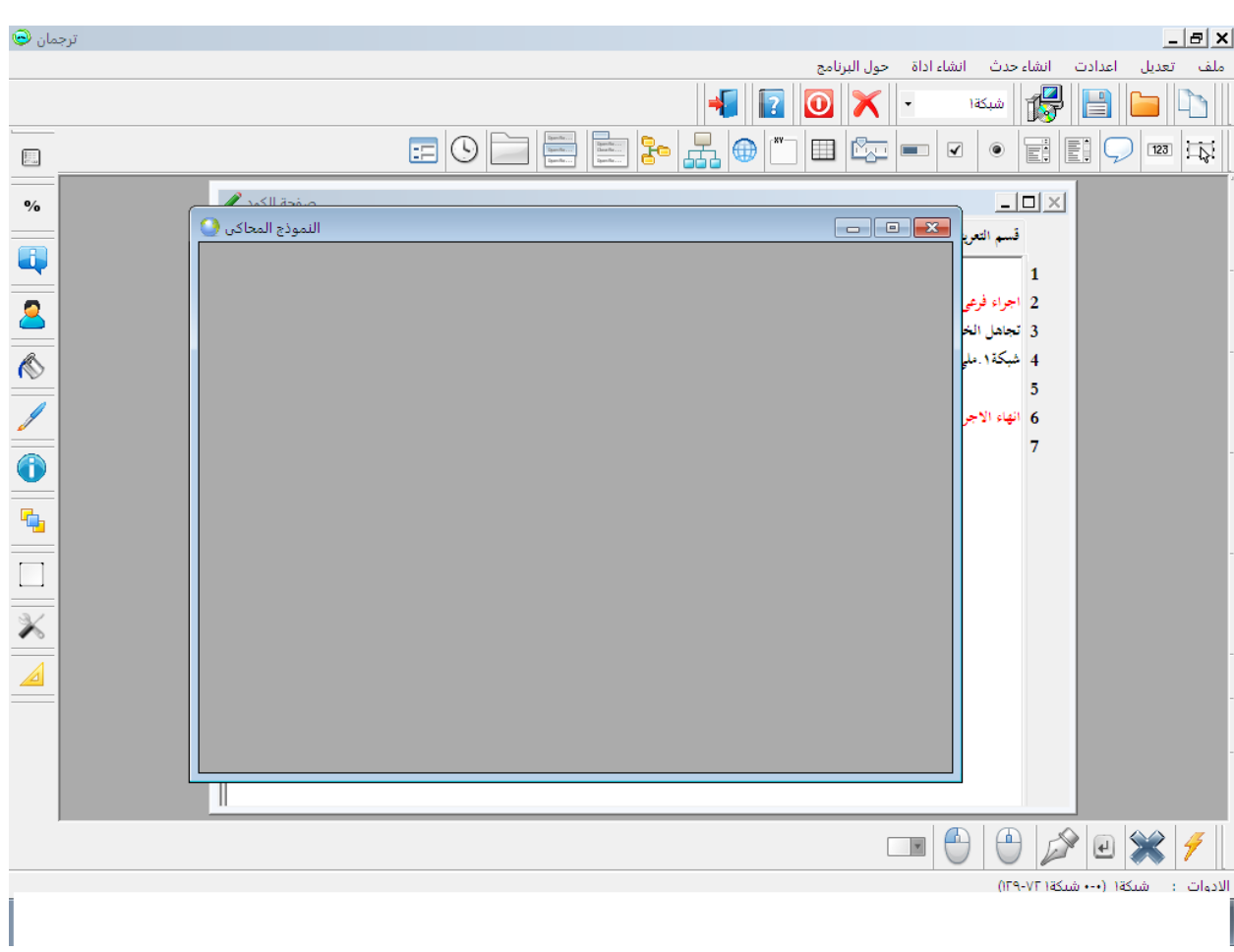

قم بانشاء مجلد و قم بتسميته

DATA ثم بحفظ المشروع فيه

و قم بتسمية الملف التنفيذى باسم

DATABASE

ثم قم بتشغيل البرنامج ثم افتح المجلد ستجد الملف التنفيذى قد تم اضافته مع ملف المشروع قم بوضع ملف قاعدة البيانات اكسيس 2003 فى نفس المجلد

ملحوظة االتصال يكون بقواعد البيانات اكسيس بصيغة

.mdb

قاعدة البيانات فى هذا البرنامج سيكون اسمها

Cod.mdb

```
و الجدول سيكون اسمه,
     T1
```
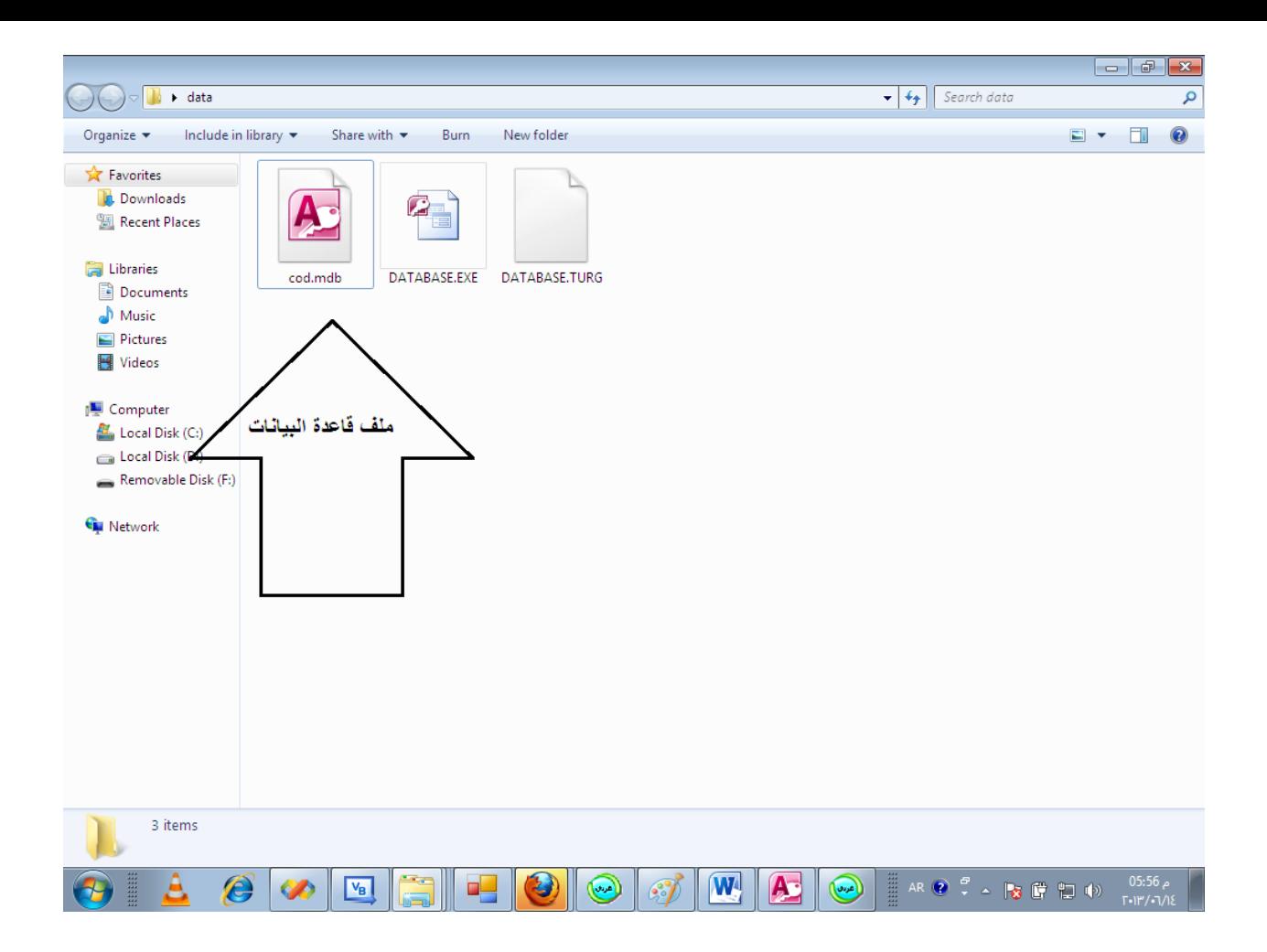

قم باضافة الكود التالى الى قسم التعريفات

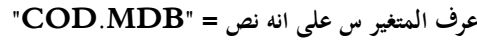

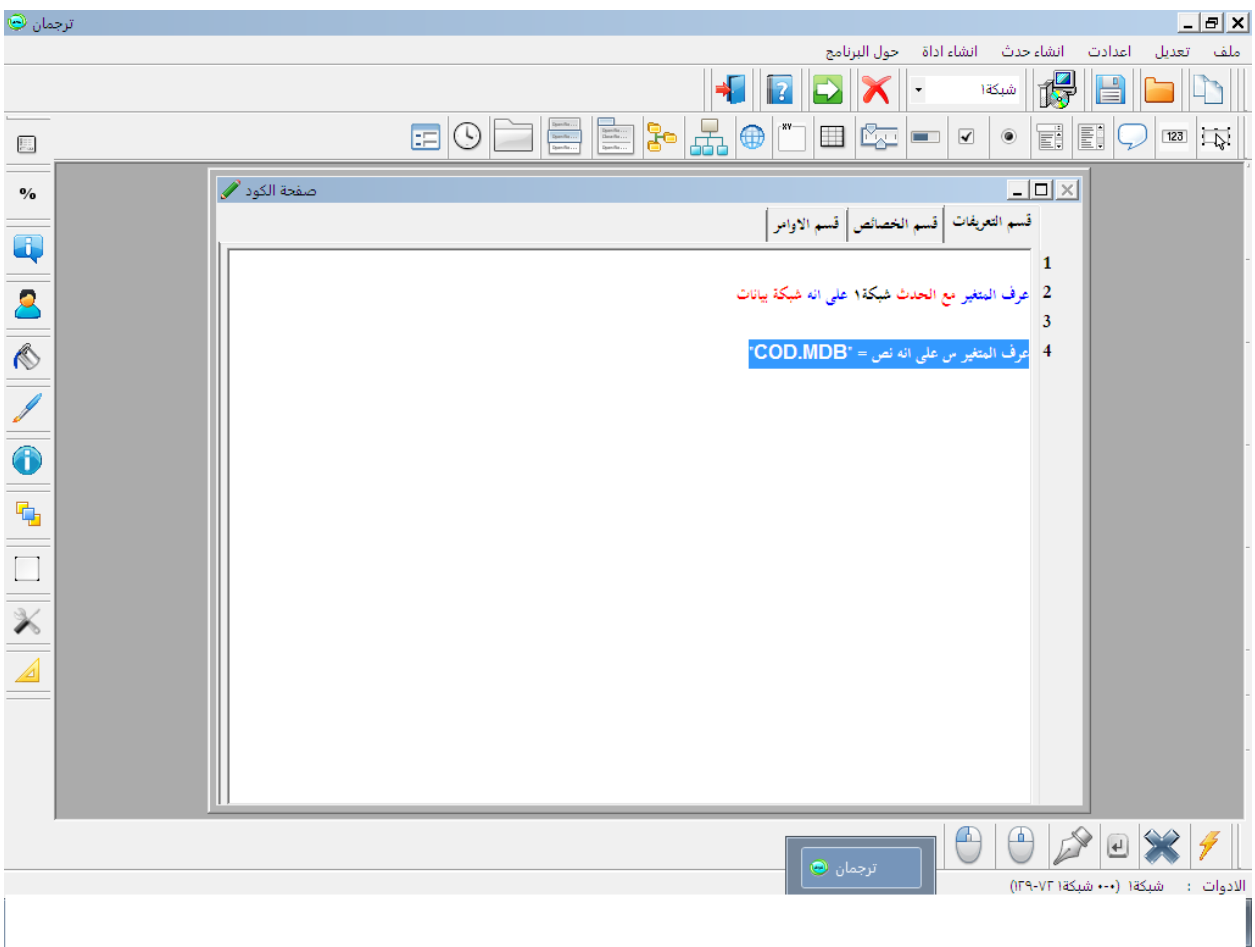

ثم قم باضافة الكود التالى الى حدث تحميل النموذج فى قسم االوامر

**ملف قاعدة البيانات = س**

**جدول قاعدة البيانات = "1T"**

**نشر البيانات**

**شبكة.1مصدر البيانات = شبكة قاعدة البيانات.مصدر البيانات**

**شبكة.1عناصر البيانات= شبكة قاعدة البيانات.عناصر البيانات**

ليصبح الكود كاالتى

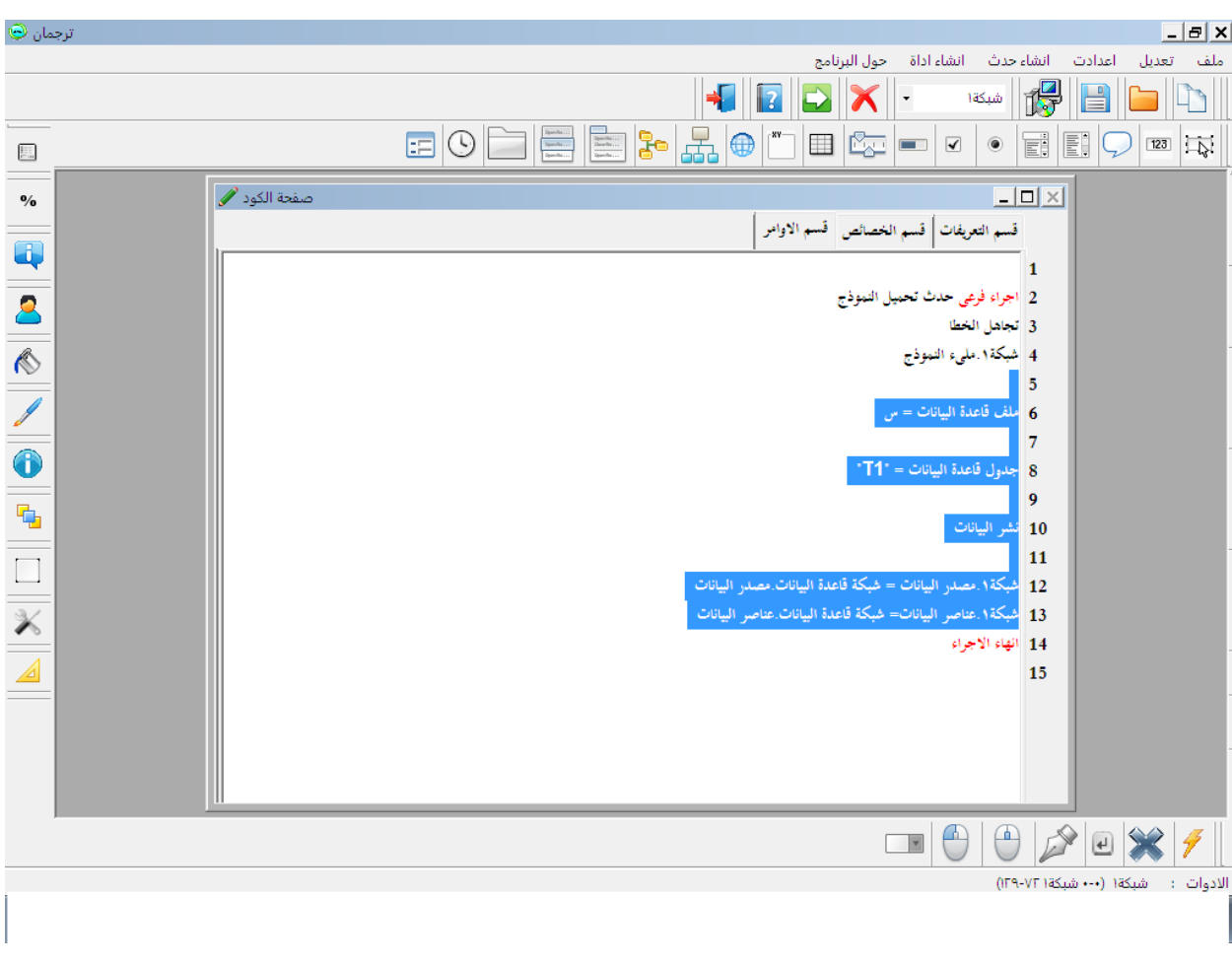

قم بتشغيل البرنامج بالضغط على F5

ستالحظ ان البرنامج لم يتصل بقاعدة البيانات

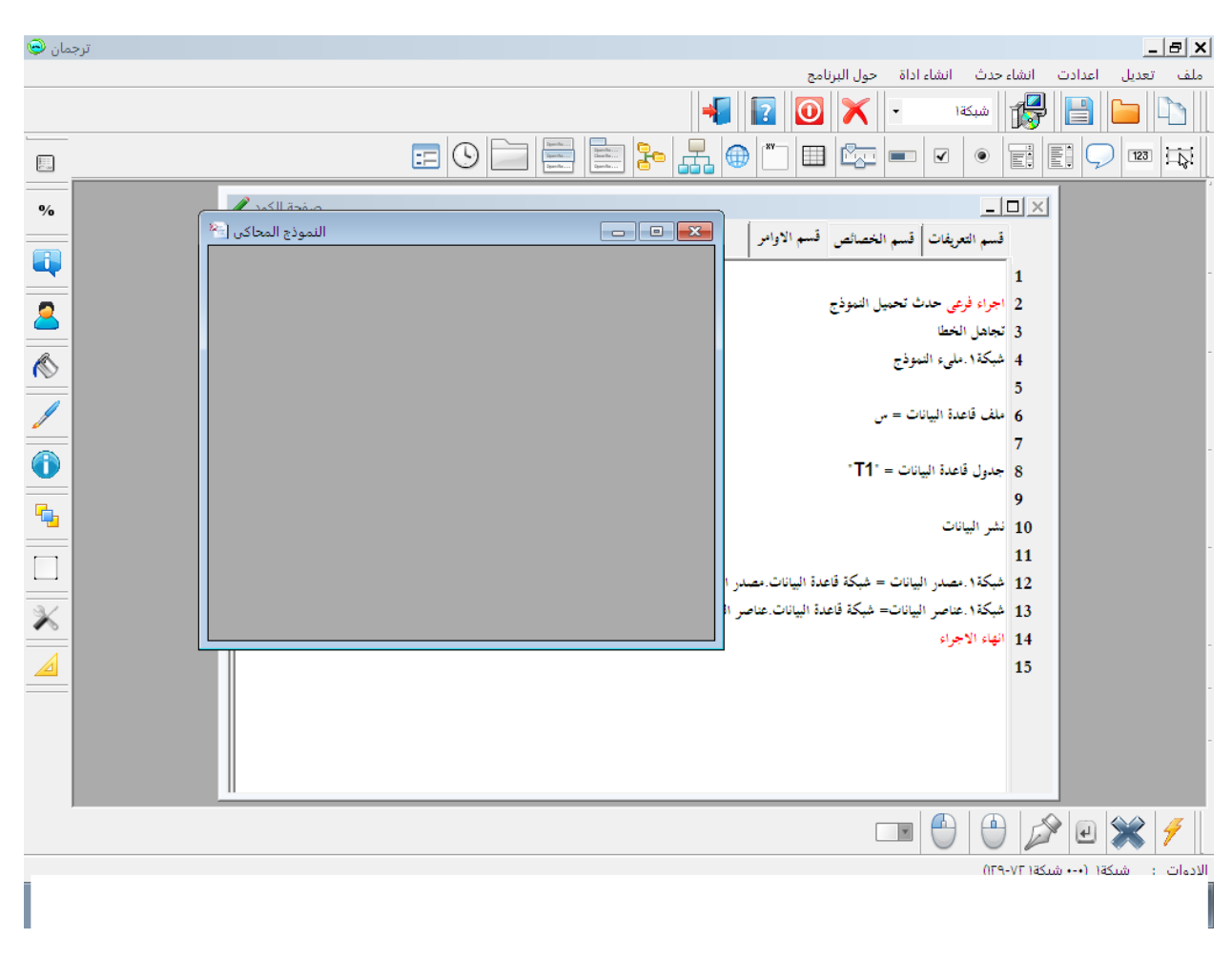

لذك قم بايقاف البرنامج

ثم افتح المجلد الذى تم حفظ المشروع فيه ثم قم بتشغيل الملف التنفيذى من المجلد الذى يحتوى على قاعدة البيانات و ليس من البرنامج الترجمان ستجد ان البرنامج قد اتصل بقاعدة البيانات

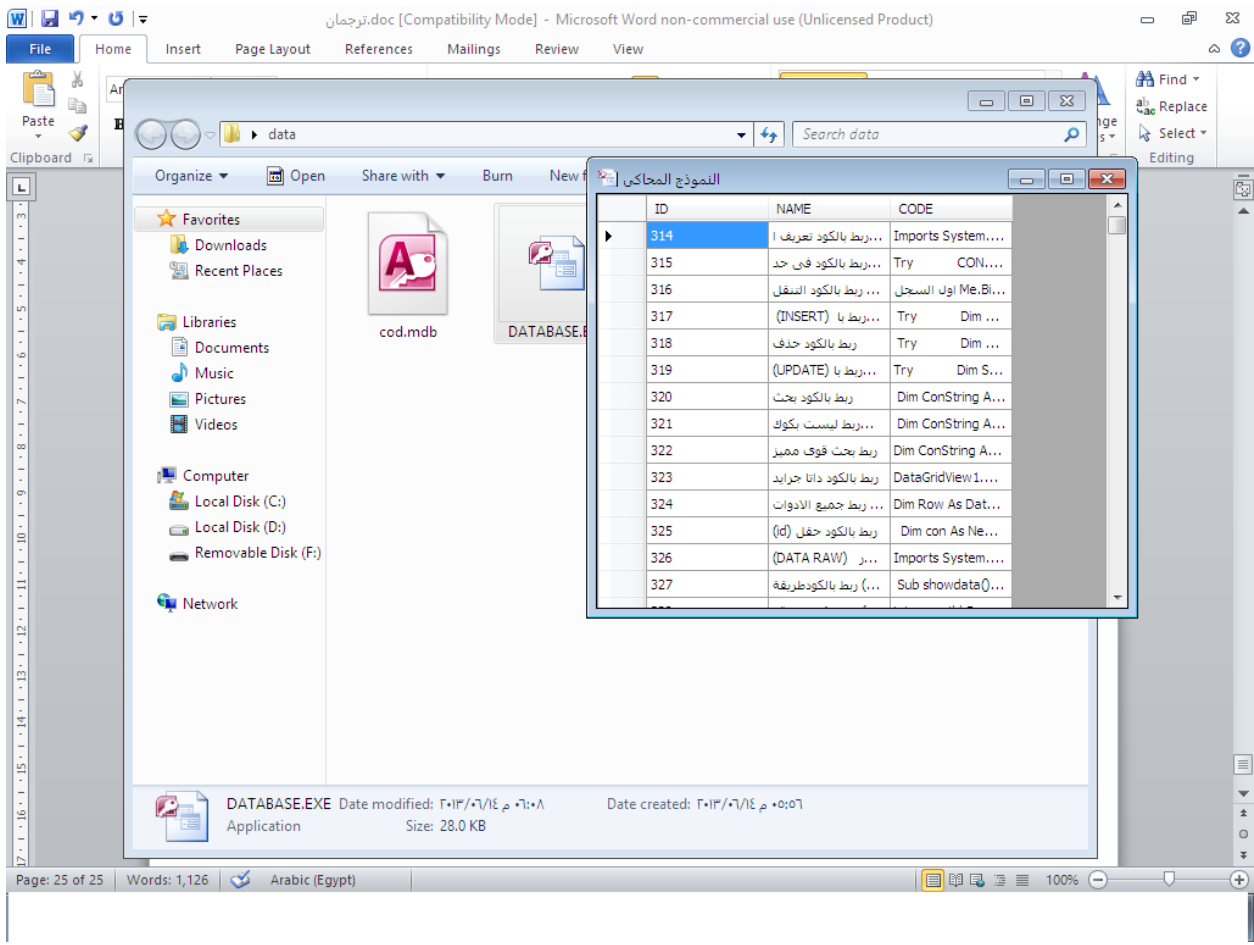

برنامج الحصول على االيبى على الشبكة المحلية

قم باضافة زر و مربع نص

قم بالتركيز على الزر ثم قم بالضغط على المسطرة من الكيبورد

Space

ثم ضع الكود التالى فى حدث الضغط على الزر

**نص.2عنوان االداة = عنوان االيبى على الشبكة**

### **ليصبح الكود كالتالى**

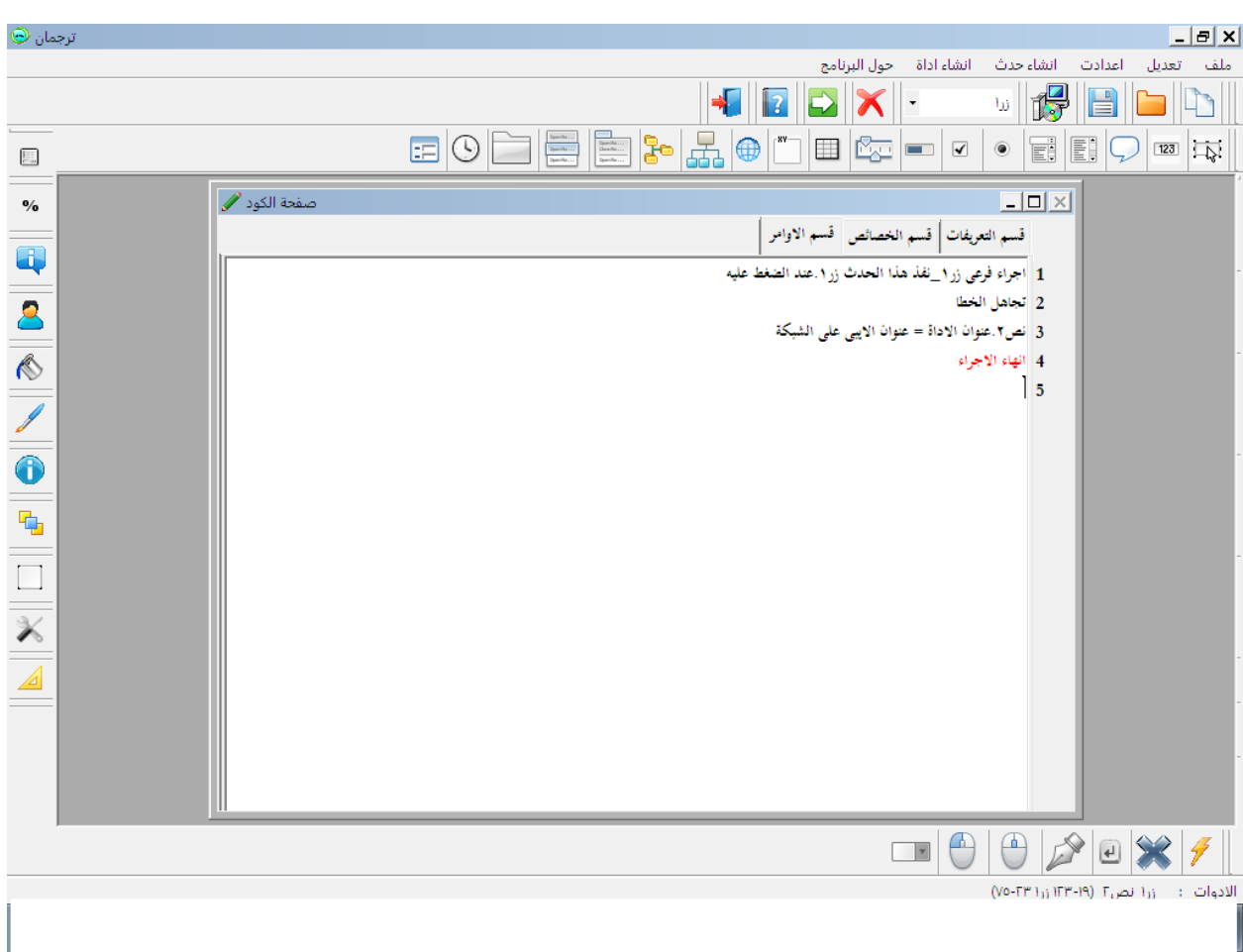

اضغط

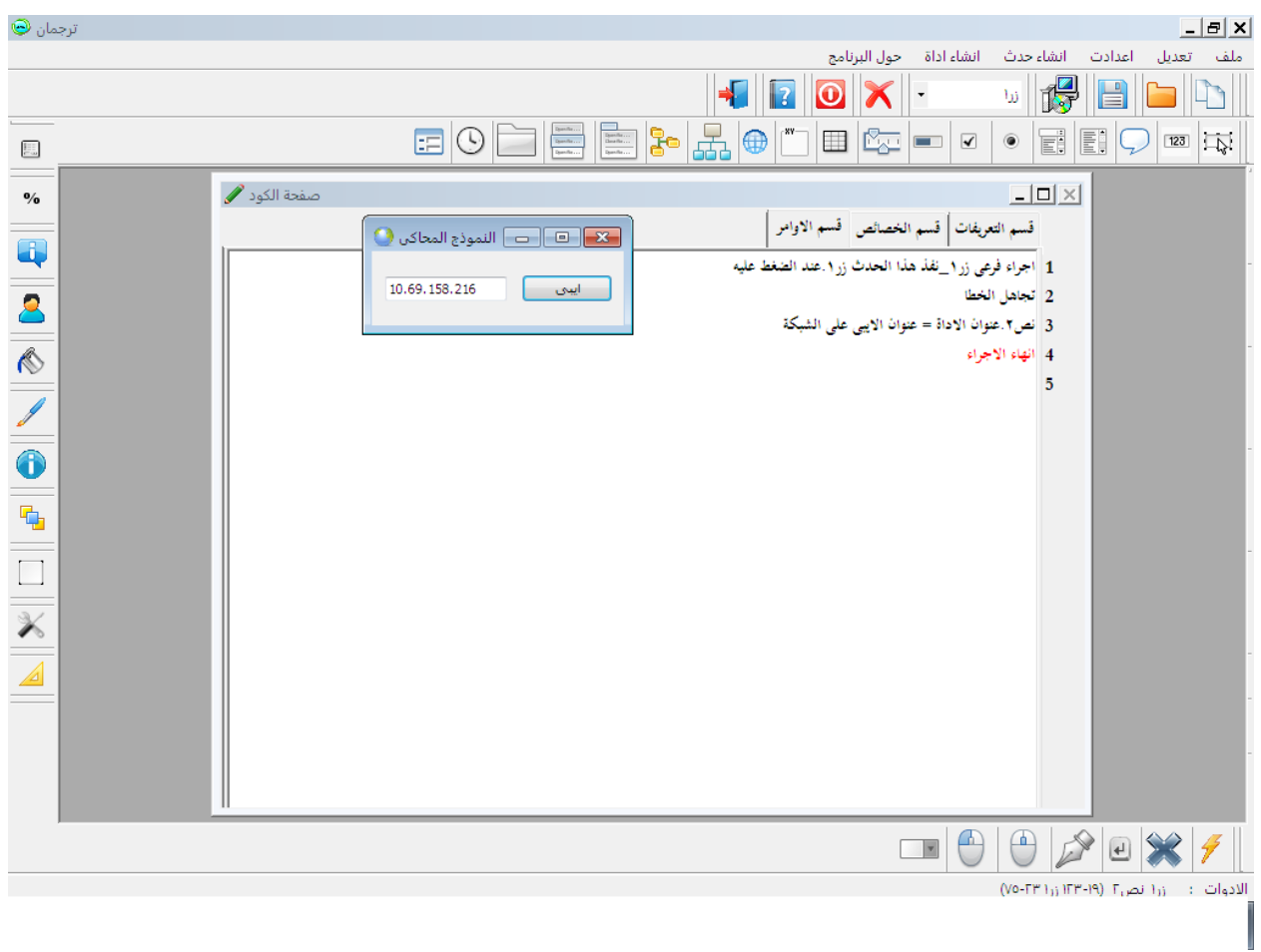

الحصول على االيبى الحقيقى على االنترنت

قم باضافة زر و مربع نص قم بالتركيز على الزر ثم قم بالضغط على المسطرة من الكيبورد

Space

ثم ضع الكود التالى فى حدث الضغط على الزر

**لو ان االتصال باالنترنت متاح اذا ارسال طلب االيبى الحيييى نص.2عنوان االداة = رد طلب االيبى انهاء لو**

ليصبح الكود كالتلى

**اجراء فرعى زر1\_نفذ ىذا الحدث زر.1عند الضغط عليو تجاىل الخطا لو ان االتصال باالنترنت متاح اذا ارسال طلب االيبى الحيييى**

**نص.2عنوان االداة = رد طلب االيبى انهاء لو انهاء االجراء**

اضغط

F5

الحصول على معلومات شاملة عن الهارد وير للجهاز انشىء نفس االدوات فى المشروع السابق و لكن قم بتكبير مربع النص

و اضف الكود التالى الى حدث تحميل النموذج

**اجراء فرعى حدث تحميل النموذج تجاىل الخطا نص.2متعدد االسطر نص.2شريط التمرير انهاء االجراء**

اضف الكود التالى الى حدث الضغط على الزر

**استعالم بالكود عن)المعلومات الشاملة عن الجهاز( نص.2عنوان االداة = ارجاع نتيجة االستعالم**

لتصبح صفحة الكود كالتالى

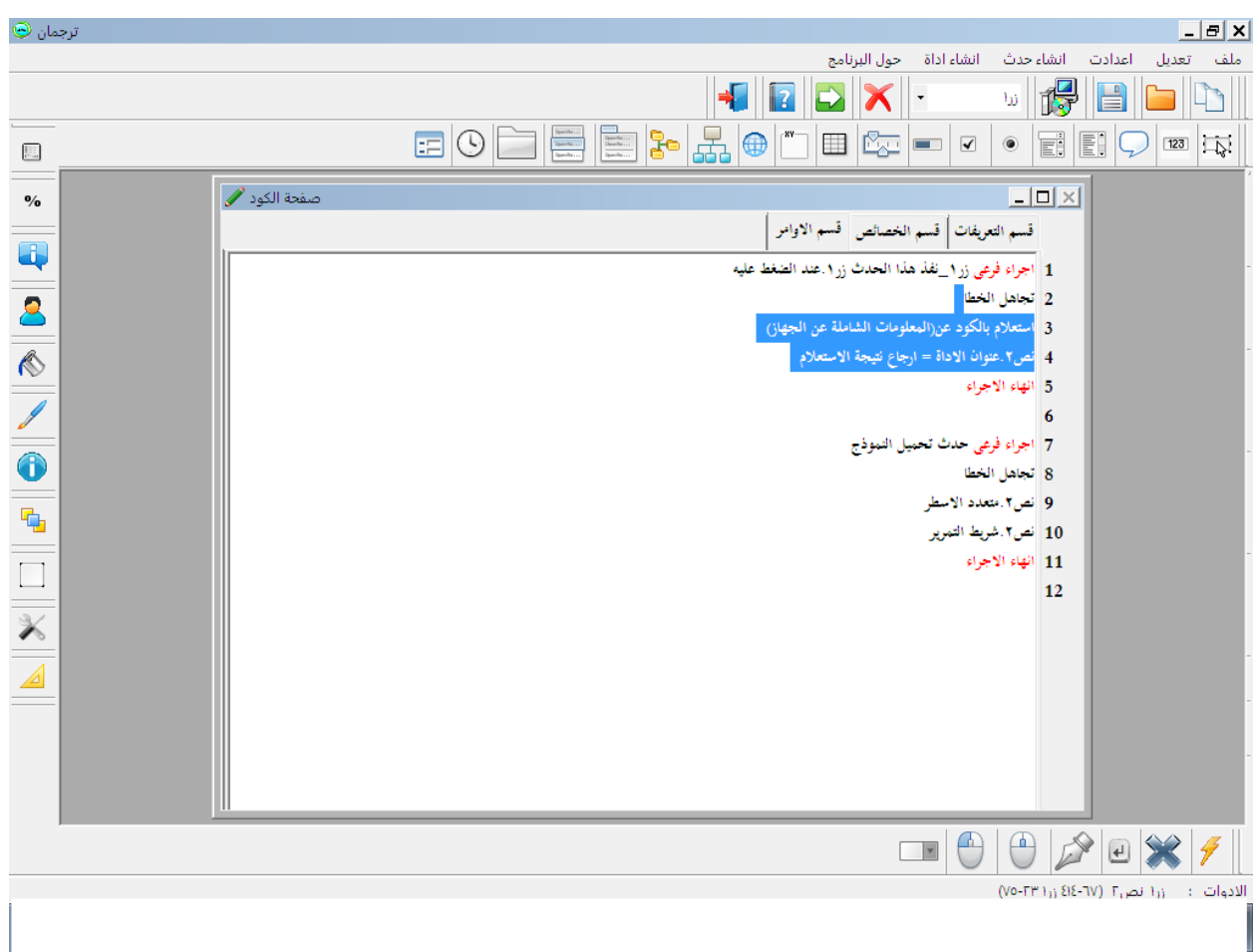

قم بتشغيل البرنامج

اضغط على الزر ثم انتظر قليال للحصول على نتيجة االستعالم

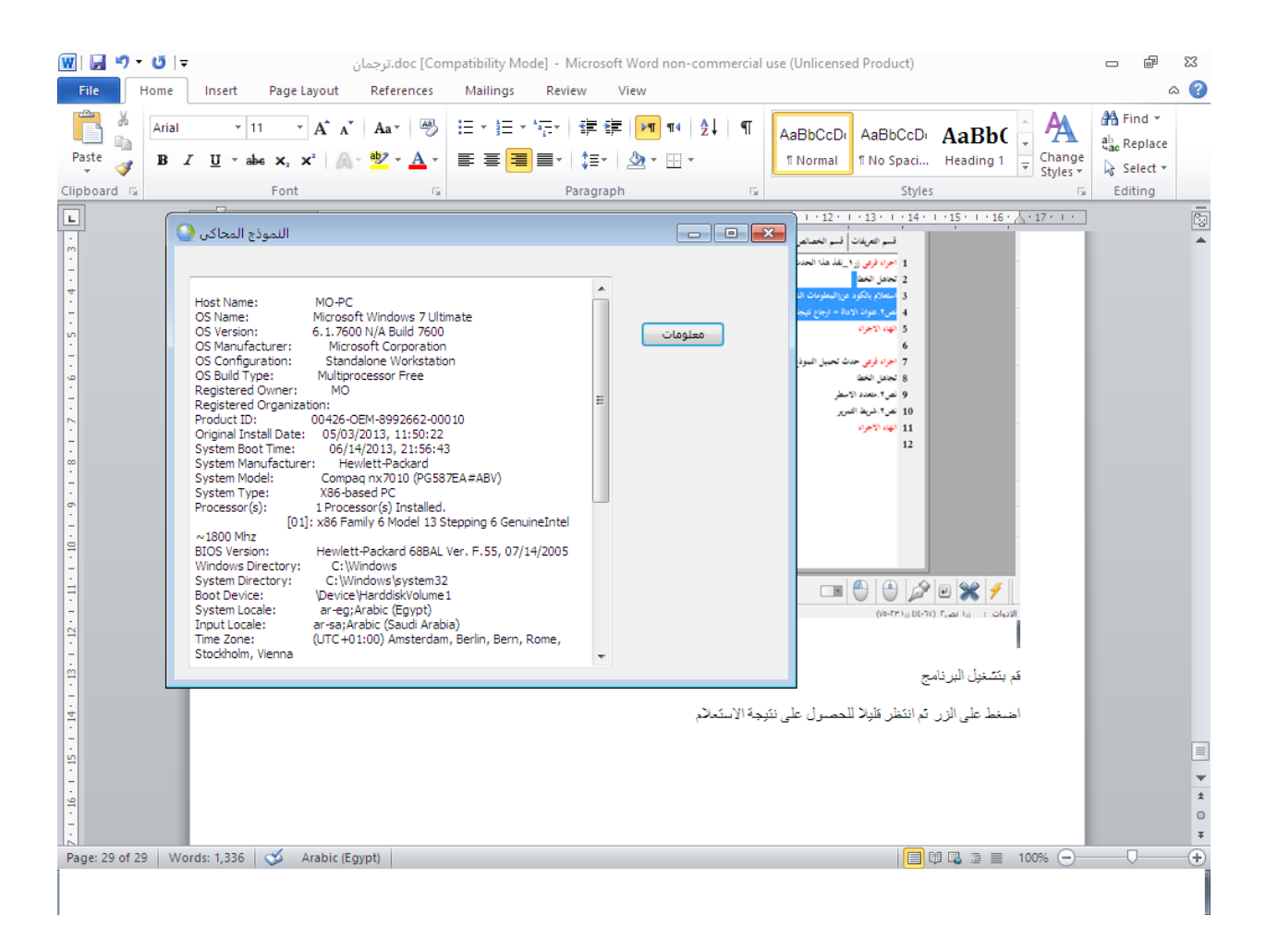